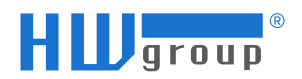

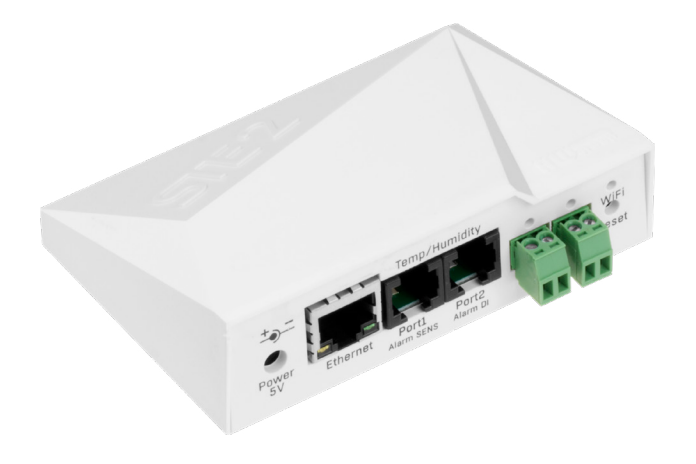

# **Manuál pro STE2 PLUS**

# <span id="page-1-0"></span>Bezpečnostní upozornění

Zařízení odpovídá požadavkům norem platných v ČR, je provozně odzkoušeno a je dodáváno v provozuschopném stavu. Pro udržení zařízení v tomto stavu je nutno řídit se dále uvedenými požadavky na bezpečnost provozu a údržbu zařízení.

*Pokud nebude zařízení užíváno způsobem, jaký doporučuje výrobce, může dojít k porušení ochrany, kterou zařízení poskytuje!*

*Napájecí zásuvka nebo místo odpojování zařízení od zdroje elektrické energie musí být volně přístupné!*

#### *Zařízení nesmí být nadále používáno zejména pokud:*

- je viditelně poškozeno
- řádně nepracuje
- uvnitř zařízení jsou uvolněné díly
- bylo vystaveno déletrvající vlhkosti nebo zmoklo
- bylo nekvalifikovaně opravováno neautorizovaným personálem
- napájecí adaptér nebo jeho přívodní šňůra je viditelně poškozena
- použije-li se zařízení jiným, než určeným způsobem, může být ochrana poskytovaná zařízením narušena
- vypínač nebo jistič a prostředky nadproudové ochrany musí byt součástí nadřazeného konstrukčního celku

*Výrobce za zařízení odpovídá pouze v případě, že je napájeno dodaným, nebo odsouhlaseným napájecím zdrojem.* 

V případě jakýchkoliv problémů s instalací a zprovozněním se můžete obrátit na technickou podporu:

HW group s.r.o. http://www.hw-group.com email: support@HWg.cz

Rumunská 26/122 Praha 2, 120 00 Tel.+420 222 511 918

*Před kontaktováním technické podpory si připravte přesný typ vašeho zařízení (naleznete na výrobním štítku) a – pokud ji znáte – rovněž verzi firmware (viz dále).*

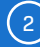

# <span id="page-2-0"></span>Obsah

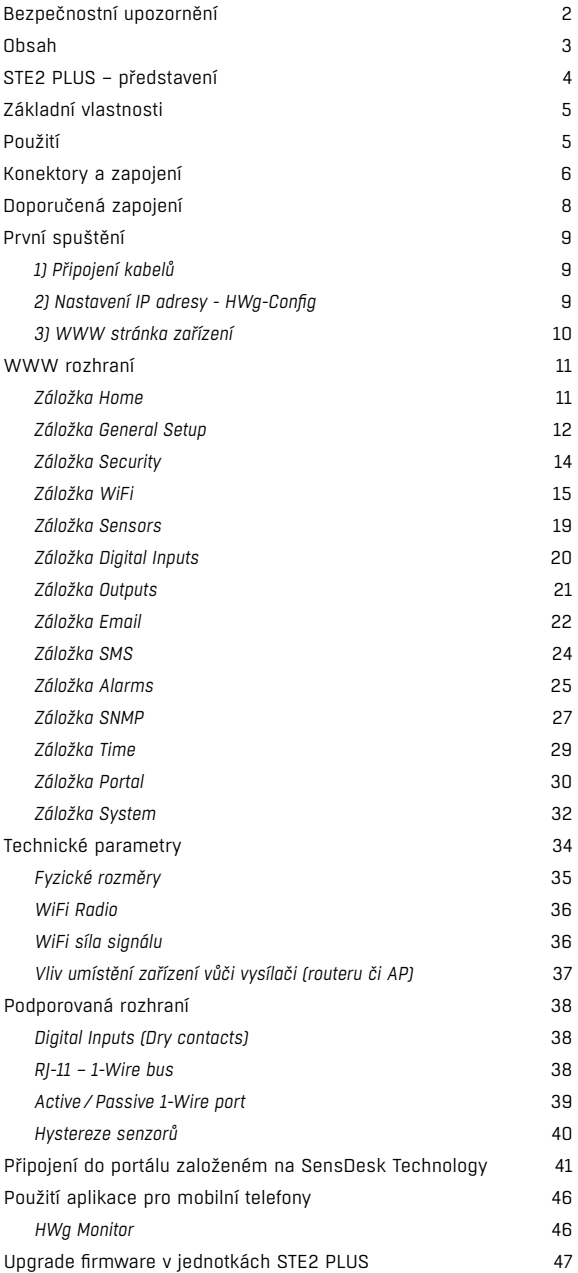

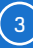

# <span id="page-3-0"></span>STE2 PLUS – představení

STE2 PLUS je teploměr s Ethernetovým i WiFi rozhraním, podporou HTTPS, SNMP Trapů, IPv6 a možností připojení do portálu SensDesk.

STE2 PLUS je zařízení s podporou HTTPS a SNMP, určené pro měření teploty a vlhkosti z externích senzorů a s možností připojení do internetu přes klasický kabel nebo WiFi. V případě překročení povoleného rozsahu hodnot umožňuje odeslání alarmové zprávy e-mailem nebo přes portál založeném na SensDesk Technology či jako SMS. Součástí balení je napájecí adaptér a čidlo teploty.

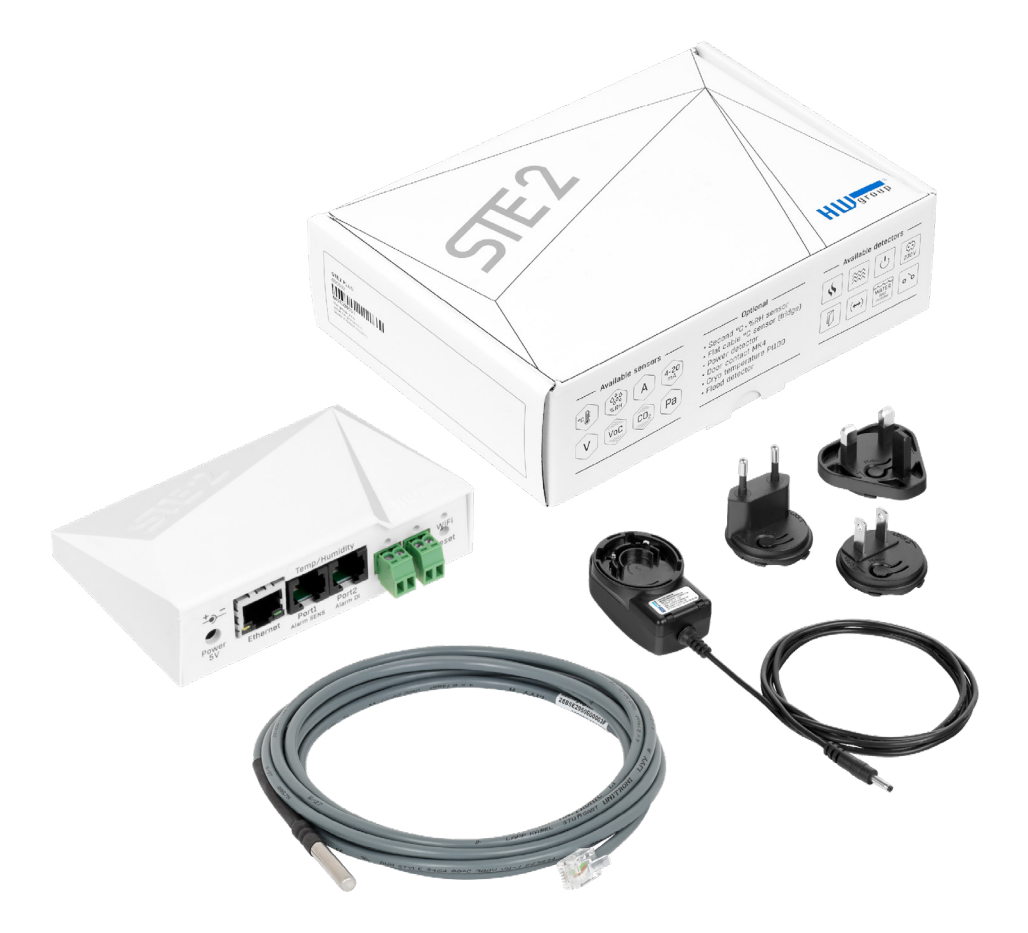

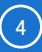

# <span id="page-4-0"></span>Základní vlastnosti

- Obsahuje klasický Ethernet i WiFi 802.11 b/g/n (2,4GHz).
- Podpora současného provozu Ethernetu i WiFi (pro snadnou konfiguraci) podpora IPv6.
- Napájení 5V nebo PoE.
- Jednoduchá instalace, podporuje DHCP.
- Vestavěný WEB server s podporou HTTPS nepotřebuje jiný software, než standardní internetový prohlížeč.
- Lze připojit do nadřazených monitorovacích systémů přes XML či SNMP včetně podpory SNMP Trapů.
- Podpora současného provozu na HTTP i HTTPS s možností jeden či druhý protokol z bezpečnostních důvodů zakázat.
- Odešle e-mail při příliš vysoké/nízké teplotě.
- Podpora autorizace TLS (Gmail).
- Bezpečnost chráněna heslem.
- Podporuje funkce Alarm reminder period pro eskalaci alarmů a Periodic status jako funkci Heart beat.

### Použití

#### Výpadek klimatizace

Změna teploty upozorní na výpadek chlazení A/C jednotky.

#### Dohled topení

Vzdálený dohled topného systému, upozornění e-mailem nebo SMS na nebezpečí zamrznutí.

#### Dohled poskytovaných služeb

Prostřednictvím online služby SensDesk Technology snadno vytvoříte reporty s grafy teplot v jedné či několika lokalitách. Můžete mít přehled nad kvalitou outsourcovaných služeb.

#### Dohled chladničky nebo mrazničky

Odešle e-mail při výpadku lednice. Logování provozních a skladovacích podmínek.

#### Optimalizace vytápění

Úspory nákladů na vytápění a klimatizaci.

#### Uskladnění potravin

Hlídá optimální podmínky skladování. Pomocí aplikačního software lze vytvořit protokoly pro HACCP.

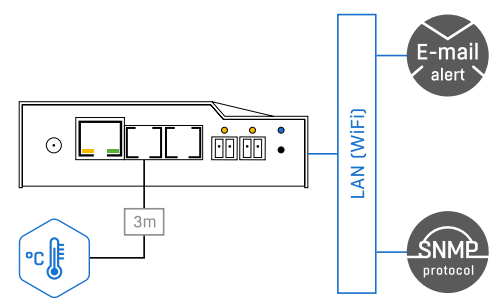

# <span id="page-5-0"></span>Konektory a zapojení

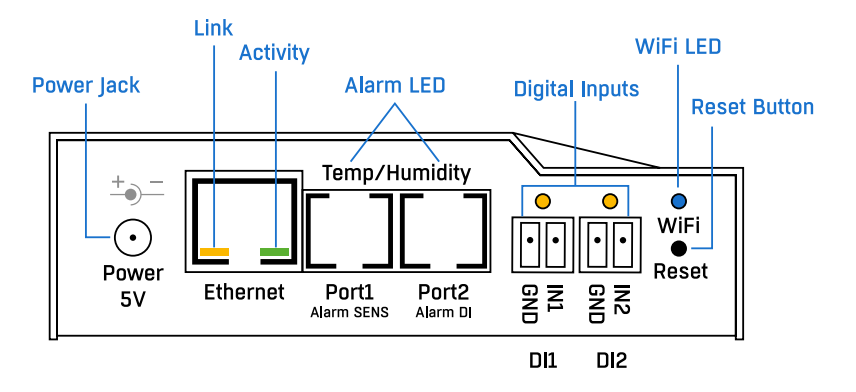

#### Popis konektorů

- *Ethernet* Slouží pro připojení internetu prostřednictvím kabelu pro provoz v klasické počítačové síti a pro konfiguraci při provozu na WiFi. Konektor podporuje napájení z počítačové sítě přes PoE.
- *Temp/Humidity* Slouží pro připojení senzorů s až 15-ti měřitelnými veličinami (dle modelu STE2) celkem na 2 portech. Délka senzoru může být až 60 metrů v každém portu.
- *Power* Konektor pro připojení napájení 5V v případě napájení externím adaptérem.
- *Digital Inputs* Slouží k připojení detektorů s reléovým výstupem.

#### Popis signalizačních led

- *Link* Žlutá dioda signalizuje konektivitu do počítačové sítě.
- *Activity* Zelená dioda blikáním signalizuje probíhající komunikaci na kabelovém připojení k počítačové síti.
- *WiFi* Modrá dioda značí navázání spojení k přípojnému bodu WiFi. V případě navazování spojení blikáním určuje stav.
- *Alarm LED* Dvě diody ukryté v konektorech Port1 a Port2. Diody trvalým svitem značí stav Alarm.
	- *Alarm SENS* Trvalým svitem hlásí stav Alarm na některém ze senzorů.
	- *Alarm DI* Trvalým svitem hlásí stav Alarm na některém z digitálních vstupů.

#### Popis funkce tlačítka

- *Reset* slouží k uvedení zařízení do továrního nastavení.
	- *1.* Vypněte zařízení.
	- *2.* Stiskněte a držte stisknuté tlačítko.
	- *3.* Zapněte zařízení a tlačítko držte stisknuté dalších 5 sekund.
	- *4.* Postupně se rozsvítí všechny diody.
	- *5.* Znovu zapněte zařízení, tovární nastavení je obnoveno.

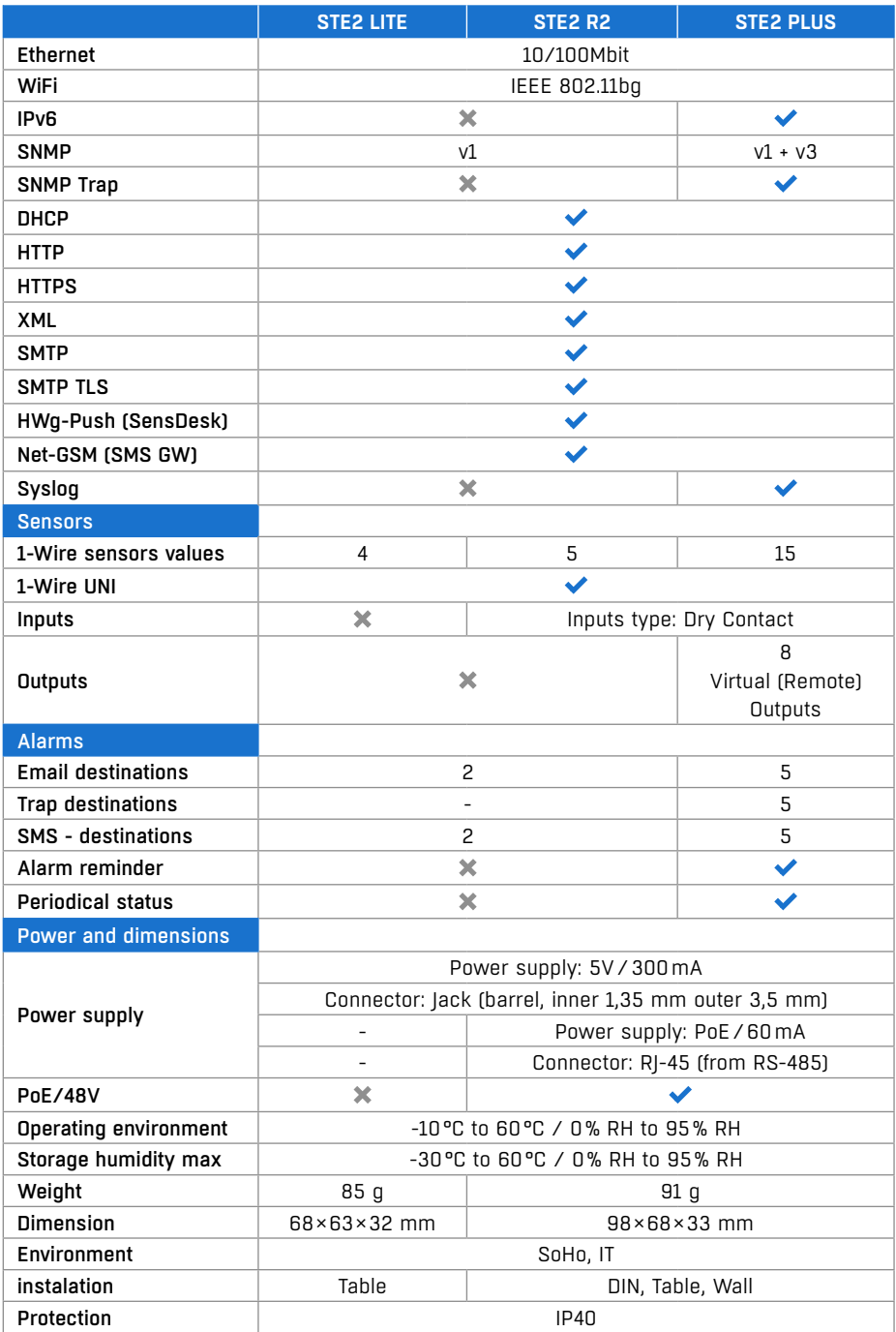

# <span id="page-7-0"></span>Doporučená zapojení

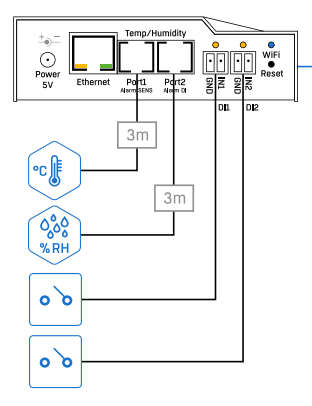

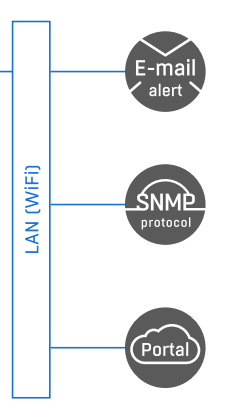

### Možnosti připojení senzorů:

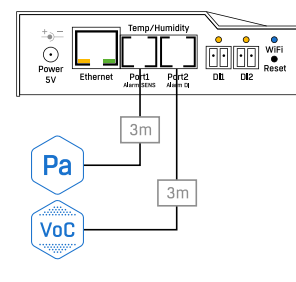

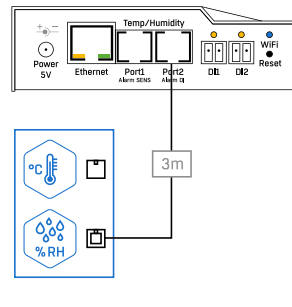

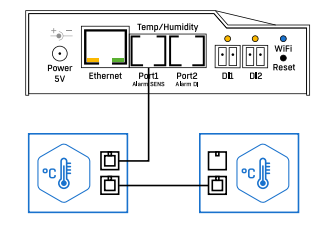

### Připojení kouřového detektoru:

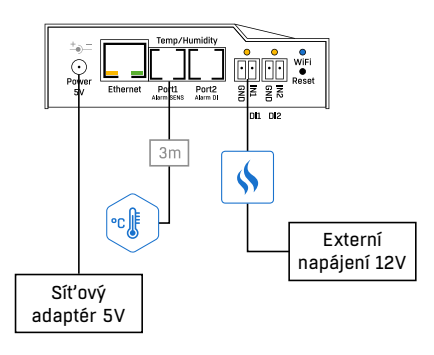

# <span id="page-8-0"></span>První spuštění

### 1) Připojení kabelů

- Připojte zařízení do sítě **Ethernet** (přímým kabelem do **Switche**, kříženým do PC).
- Připojte napájecí adaptér do sítě a zapojte jej do napájecího konektoru zařízení.
- Pokud je v pořádku připojení do sítě **Ethernet**, měla by se o chvíli později rozsvítit kontrolka **LINK** (žlutá) a dále blikat kontrolka **ACTIVITY** (zelená) během přenosu dat do Ethernetu.
- Žlutá kontrolka **LINK** signalizuje rychlým blikáním komunikaci s DHCP serverem.

### 2) Nastavení IP adresy - HWg-Config

Program **HWg-Config** lze stáhnout na *www.hw-group.com-> Products -> Software -> HWg-Config*.

- Kliknutím na ikonu spusťte program **HWg-Config** program automaticky vyhledá připojená zařízení.
- Hledání zařízení spustíte kliknutím na ikonku **Find Devices** (Vyhledat zařízení).
- Program vyhledá zařízení ve vaší lokální síti. Poklepáním na MAC adresu zařízení otevřete dialogové okno základních nastavení zařízení.

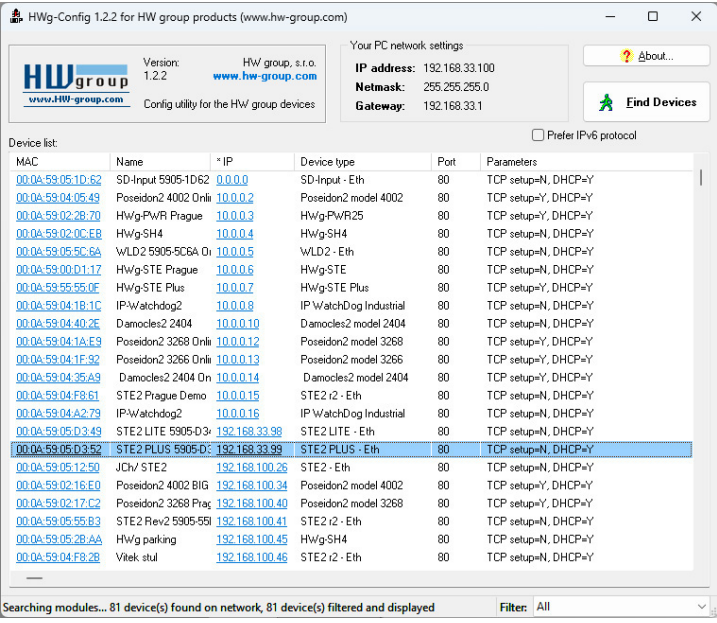

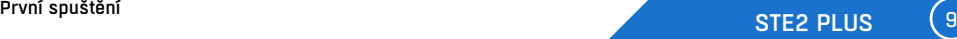

#### <span id="page-9-0"></span>*Nastavte síťové parametry zařízení:*

- IP adresa/HTTP port (standardně 80)
- masku vaší sítě
- IP adresu gateway (brány) vaší sítě
- název zařízení (volitelný parametr)

Uložte nastavení tlačítkem **Apply Changes** (ulož změny).

#### *Uvedení do výchozího stavu:*

• Klikněte pravým tlačítkem na MAC adresu zařízení. Prvních 60 sekund po zapnutí lze obnovit výchozí hodnoty z HWg-Config softwarově.

nebo

• Stiskněte tlačítko **RESET**, držte ho a připojte napájecí adaptér. Tlačítko držte ještě asi 5 sekund, než se rozsvítí všechny diody.

### 3) WWW stránka zařízení

#### **Možnosti otevření WWW stránky**:

- Zadejte IP adresu zařízení v okně prohlížeče.
- V aplikaci HWg-Config klikněte na podtrženou IP adresu.

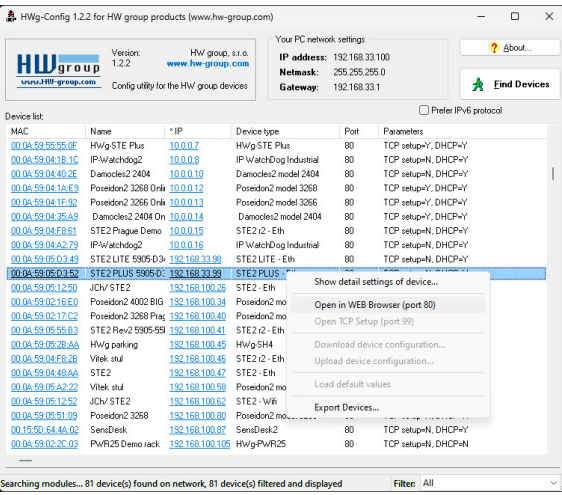

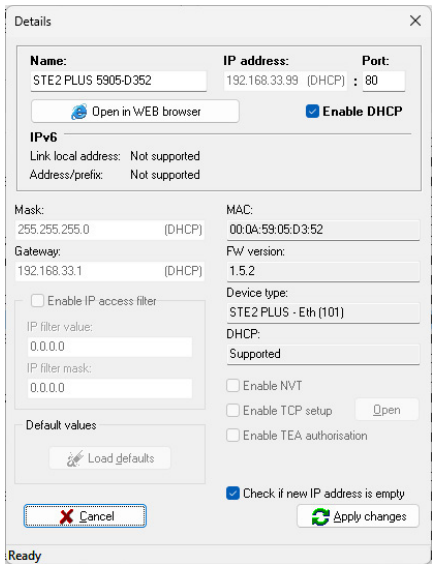

### <span id="page-10-0"></span>WWW rozhraní

### Záložka Home

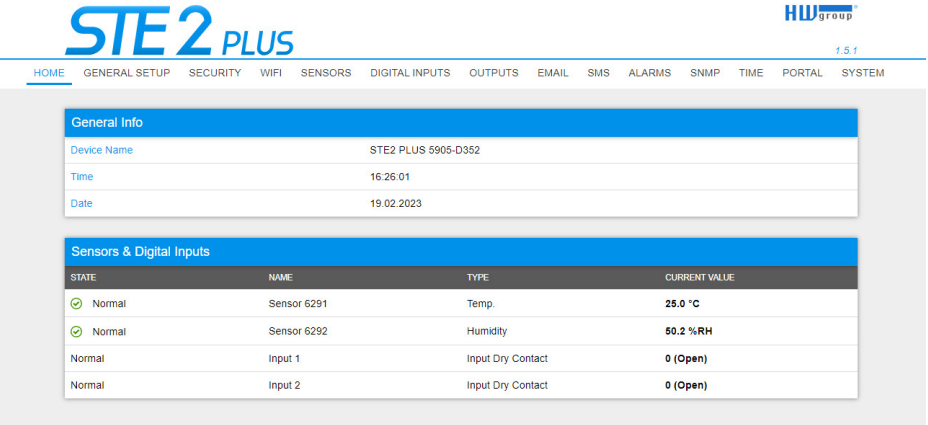

#### *Sekce General Info*

- *Device Name* Název zařízení slouží pro rozlišení konkrétních zařízení v rozlehlejších instalacích nebo na Portálu. Lze nastavit na záložce General Setup.
- *Time* Aktuální čas zařízení. Čas lze automaticky synchronizovat z internetu, nebo ho na záložce Time nastavit ručně. V případě automatické synchronizace je správná hodnota ukazatelem přístupu zařízení na internet.
- *Date*  Aktuální datum zařízení. Datum lze automaticky synchronizovat z internetu, nebo ho na záložce Time nastavit ručně. V případě automatické synchronizace je správná hodnota ukazatelem přístupu zařízení na internet.

#### *Sekce Sensors & Digital Inputs*

Vypisuje aktuální hodnoty senzorů a digitálních DI vstupů (Dry contacts).

- *State* Stav vstupu nebo senzoru.
	- *Normal* Klidový stav, vše v pořádku.
	- *Alarm High* Hodnota překročila horní povolenou mez.
	- *Alarm Low* Hodnota poklesla pod spodní povolenou mez.
	- *Alarm* Binární vstup ve stavu Alarm (dle nastavení položky Alarm Alert na stránce Digital Inputs).
- *Name* Název senzoru, který slouží pro lepší identifikaci v rozsáhlejších systémech. Název lze nastavit v záložce Sensors, resp. Digital Input.
- *Type* Typ senzoru; určuje, o jaký druh senzoru se jedná (teplota/vlhkost/digitální vstup atd.).
- *Current Value* Aktuální hodnota včetně měřené veličiny.

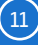

### <span id="page-11-0"></span>Záložka General Setup

# $SIE2$  PLUS HOME GENERALSETUP SECURITY WIFI SENSORS DIGITALINPUTS OUTPUTS EMAIL SMS ALARMS SNMP TIME

**HID**group

 $152$ 

PORTAL SYSTEM

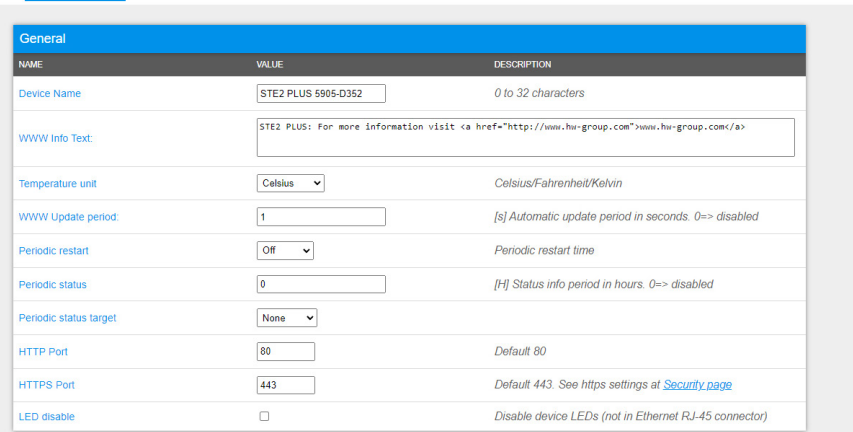

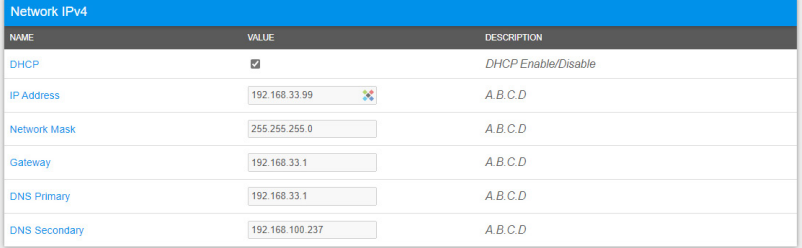

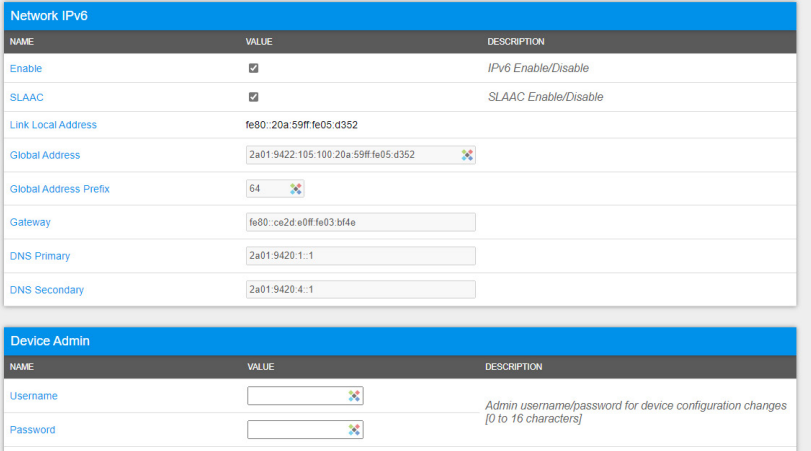

 $s$ ave

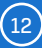

#### *Sekce General*

- *Device Name* Název zařízení (STE2 PLUS), umožňuje rozlišovat jednotlivé zařízení v síti.
- *WWW Info Text*  Text v zápatí www stránek zařízení.
- *Temperature Unit*  Jednotka pro zobrazování teploty. Lze volit z možností Celsius/Fahrenheit/ Kelvin. Podle této volby se automaticky přepočítají hodnoty Safe range.
- *Periodic Restart*  Funkce pro zlepšení stability zařízení v exponovaných sítích umožňující pravidelný automatický restart zařízení.
- *Periodic status* Umožňuje pravidelné zasílání zpráv pomocí E-mailu nebo SMS o hodnotě a stavu jednotlivých senzorů a vstupů. Lze využít jako funkci Heart beat pro ověření funkce zařízení. Perioda se nastavuje vždy v celých hodinách. Hodnota 0 znamená, že funkce je vypnuta. Zpávy se podílají na cíle definované položkou Periodic status target.
- *Periodic status target* Umožňuje přiřadit komu se budou posílat zprávy Periodic status. Konkrétní adresy je nutno předem definovat na stránce Alarms.
- *LED disable* Umožňuje na zařízení zhasnout některé signalizační LED. Diody na konektoru RJ-45 NELZE zhasnout.
- *HTTP Port* Číslo portu, na kterém naslouchá vestavěný WWW server. Změna čísla portu je vhodná například pro více zařízení přístupných z vnější sítě prostřednictvím routeru. O případné změně se informujte u správce sítě. Výchozí port je 80. Vypnutí podpory HTTP je možné zadáním hodnoty portu na 0.
- *HTTPS Port* Číslo portu, na kterém naslouchá vestavěný WWW server pro zabezpečené spojení HTTPS. Změna čísla portu je vhodná například pro více zařízení přístupných z vnější sítě prostřednictvím routeru. O případné změně se informujte u správce sítě. Výchozí port je 443. Vypnutí podpory HTTPS je možné zadáním hodnoty portu na 0.

#### *Sekce Network IPv4*

Zde se nastavují IPv4 parametry kabelového připojení (RJ-45). Parametry bezdrátového připojení nastavujte v záložce WiFi.

- *DHCP* Povoluje funkci nastavení IP adresy DHCP serverem, je-li k dispozici. Zapnutí či vypnutí DHCP závisí na potřebách uživatele a správce sítě.
- *IP Address*  IP adresa zařízení, přiděluje správce sítě.
- *Network Mask* Maska sítě, přiděluje správce sítě.
- *Gateway* IP adresa výchozí brány, přiděluje správce sítě.
- *DNS Primary / DNS Secondary* IP adresa DNS serveru, přiděluje správce sítě.

#### *Network IPv6*

Zde se nastavují IPv6 parametry kabelového připojení (RJ-45). Parametry bezdrátového připojení nastavujte v záložce WiFi.

- *Enable* Zapne a vypne podporu IPv6.
- *SLAAC* Zapne a vypne podporu automatické konfigurace SLAAC (Stateless Address Auto-configuration). SLAAC je nejčastější způsob automatické konfigurace zařízení v sítích IPv6 nevyžadující DHCPv6.

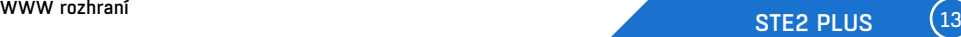

- <span id="page-13-0"></span>• *Link Local Address* - IPv6 adresa zařízení odvození ad fyzické (MAC) adresy.
- *Global Address* Globální IPv6 adresa skládající se z fyzické adresy a prefixu.
- *Global Address Prefix* Velikost prefixu IPv6 sítě (standardně 64).
- *Gateway* IP adresa výchozí brány, přiděluje SLAAC nebo správce sítě.
- *DNS Primary/DNS Secondary*  IP adresa DNS serveru, přiděluje SLAAC nebo přiděluje správce sítě.

#### *Sekce Device Admin*

• *Username /Password* – Uživatelské jméno a heslo sloužící k zabezpečení přístupu do webového prostředí zařízení.

### Záložka Security

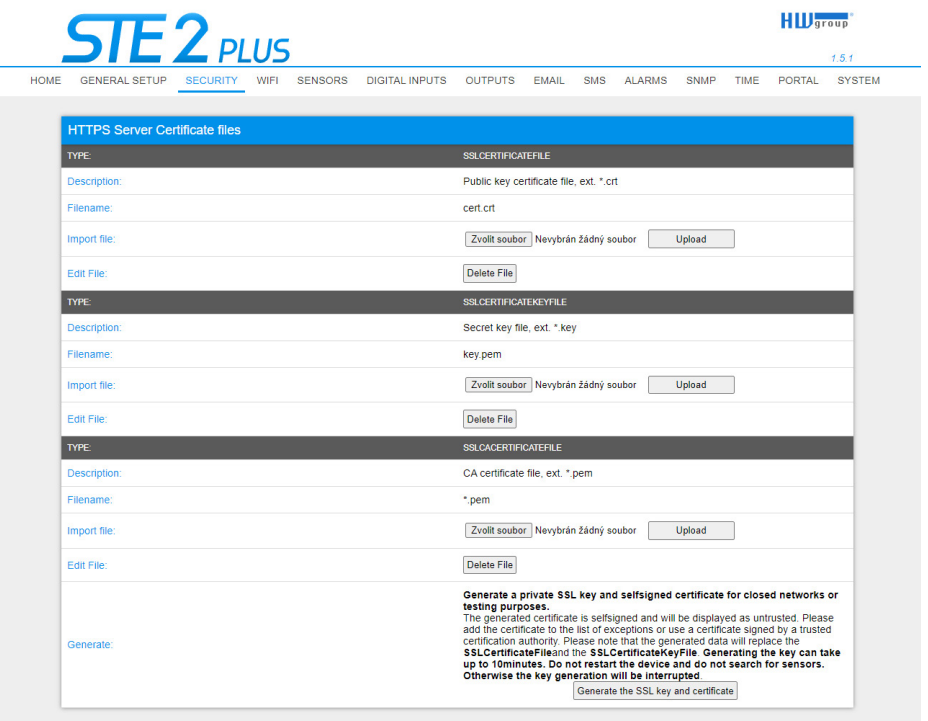

#### <span id="page-14-0"></span>*HTTPS Server Certificate files*

Slouží pro správu certifikátů potřebných pro činnost HTTPS serveru. Je možné nahrávat a mazat veřejný klíč (SSLCertificateFile), privátní klíč (SSLCertificateKeyFile) i certifikát certifikační autority (SSLCACertificateFile), která veřejný a privátní klíč vystavila (CA).

#### *Generate the SSL key and certificate*

Vygenerujte soukromý klíč SSL a vlastní certifikát pro uzavřené sítě nebo testovací účely.

Generovaný certifikát je tzv. Selfsigned (podepsán sám sebou) a bude zobrazen jako nedůvěryhodný. Přidejte certifikát do seznamu výjimek nebo použijte certifikát podepsaný důvěryhodnou certifikační autoritou. Vezměte prosím na vědomí, že generované údaje nahradí SSLCertificate-File a SSLCertificateKeyFile. Generování klíče může trvat i několik minut. Zařízení nerestartujte a neprovádějte vyhledávání senzorů. V opačném případě bude generování klíčů přerušeno.

### Záložka WiFi

Při vypnuté Wifi je zobrazena pouze možnost jejího zapnutí:

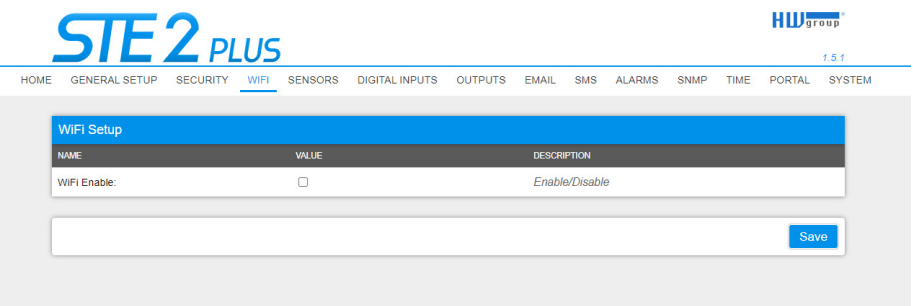

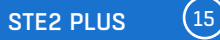

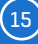

Po zapnutí jsou k dispozici všechny volby:

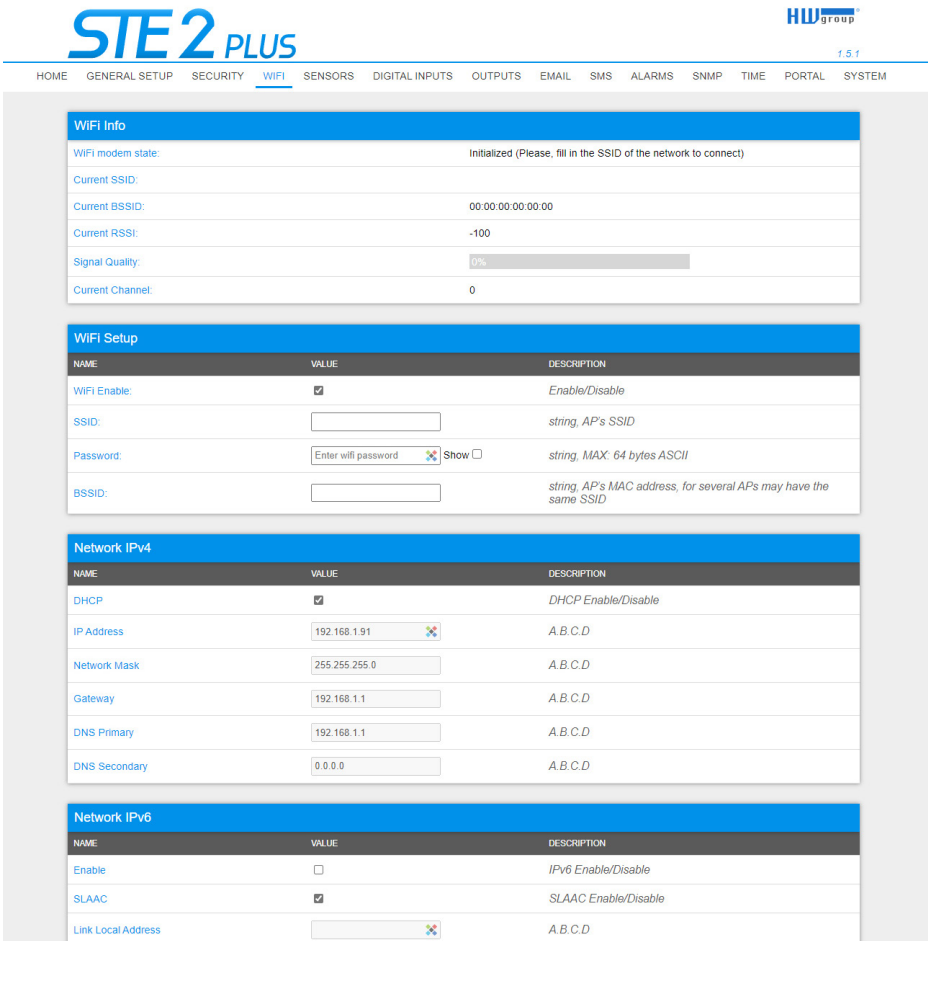

#### *WiFi modem state*

- *Disable* WiFi vypnuta.
- *Wait for power on* Čekání na zapnutí WiFi modulu.
- *Init* Inicializace WiFi modulu.
- *Connecting* Připojování.
- *SSID check* Kontrola SSID.
- *Connected* Připojeno k vybrané WiFi síti.
- *Network wifi scan* Skenování dostupných WiFi sítí.
- *Wait for scan*  Čekání na zahájení skenování WiFi sítí.

#### *Sekce Information*

- *Current SSID* Aktuální název sítě, ke které je zařízení připojeno. Pokud parametr chybí, není zařízení připojeno k žádné WiFi síti.
- *Current BSSID* Aktuální identifikátor přípojného bodu WiFi sítě, ke které je zařízení připojeno. Pokud parametr chybí, není zařízení připojeno k žádné WiFi síti.
- *Current RSSI* Relativní síla přijímaného signálu. Čím nižší RSSI, tím silnější je signál.
- *Signal Quality*  Síla signálu WiFi v % s grafickým ukazatelem.
- *Current Channel*  WiFi kanál, na kterém zařízení komunikuje. Pokud parametr chybí, není zařízení připojeno k žádné WiFi síti.

#### *Sekce WiFi Setup*

- *WiFi Enable* Zapne či vypne WiFi. Bezdrátové rozhraní je standardně vypnuté.
- *SSID* Název WiFi sítě, ke které má být zařízení připojeno. Neznáte-li název své sítě, použijte funkci Scan AP na konci stránky.
- *Password* Heslo zabezpečení sítě. Neznáte-li ho, kontaktujte svého správce sítě.
- *BSSID* Identifikátor přípojného bodu WiFi sítě (MAC adresa přípojného bodu). Nepovinný údaj.

#### *Sekce Network IPv4*

Síťové parametry WiFi. Zde se nastavuje pouze bezdrátové rozhraní. Kabelový Ethernet (RJ-45) nastavujte na záložce General Setup.

- *DHCP* Povoluje funkci nastavení IP adresy DHCP serverem, je-li k dispozici. Zapnutí či vypnutí DHCP závisí na potřebách uživatele a správce sítě.
- *IP Address* IP adresa zařízení, přiděluje správce sítě.
- *Network Mask*  maska sítě, přiděluje správce sítě.
- *Gateway* IP adresa výchozí brány, přiděluje správce sítě.
- *DNS Primary /DNS Secondary* IP adresa DNS serveru, přiděluje správce sítě.

#### *Network IPv6*

Zde se nastavují IPv6 parametry kabelového připojení (RJ-45). Parametry bezdrátového připojení nastavujte v záložce WiFi.

- *Enable* Zapne a vypne podporu IPv6.
- *SLAAC* Zapne a vypne podporu automatické konfigurace SLAAC (Stateless Address Auto-configuration). SLAAC je nejčastější způsob automatické konfigurace zařízení v sítích IPv6 nevyžadující DHCPv6.
- *Link Local Address* IPv6 adresa zařízení odvození ad fyzické (MAC) adresy.
- *Global Address* globální IPv6 adresa skládající se z fyzické adresy a prefixu.
- *Global Address Prefix* Velikost prefixu IPv6 sítě (standardně 64).
- *Gateway* IP adresa výchozí brány, přiděluje SLAAC nebo správce sítě.
- *DNS Primary/DNS Secondary*  IP adresa DNS serveru, přiděluje SLAAC nebo přiděluje správce sítě.

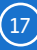

#### *Sekce Wifi Scan List*

- *SSID*  Název nalezení WiFi sítě.
- *BSSID* Identifikátor přípojného bodu (MAC adresa).
- *Channel*  WiFi kanál, na kterém přípojný bod komunikuje.
- *Security*  Typ zabezpečení WiFi komunikace.
- *Signal*  Síla signálu WiFi v % s grafickým ukazatelem.

#### *Připojení k nalezené WiFi*

- Kliknutím na SSID nalezené sítě se předvyplní nastavení WiFi a stačí doplnit Heslo. Pole BSSID zůstane nevyplněno. Standardní nastavení. Při změně AP se samo přepojí.
- Kliknutím na BSSID se předvyplní nejen název sítě (SSID), ale i MAC adresy konkrétního AP (BSSID). Zařízení se pak připojí na toto AP a v případě sdružených sítí nebude mít snahu se přepojovat.

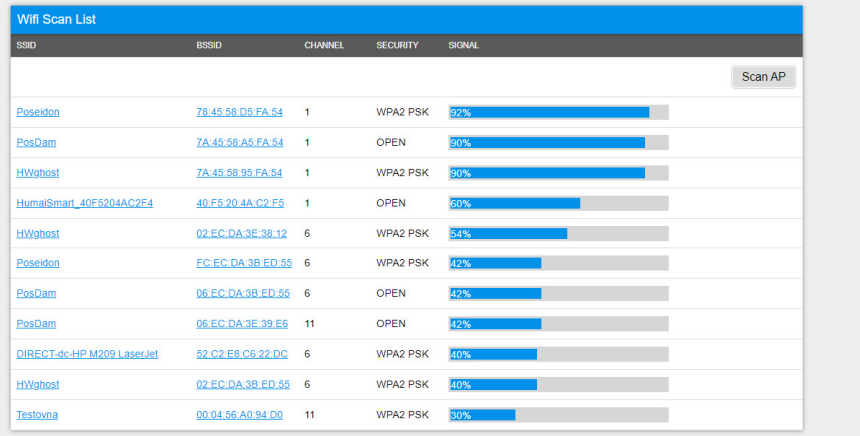

#### *Scan AP*

#### *Sekce Wifi Debug*

Slouží pro diagnostiku stavu Wifi zařízení.

WWW rozhraní

### <span id="page-18-0"></span>Záložka Sensors

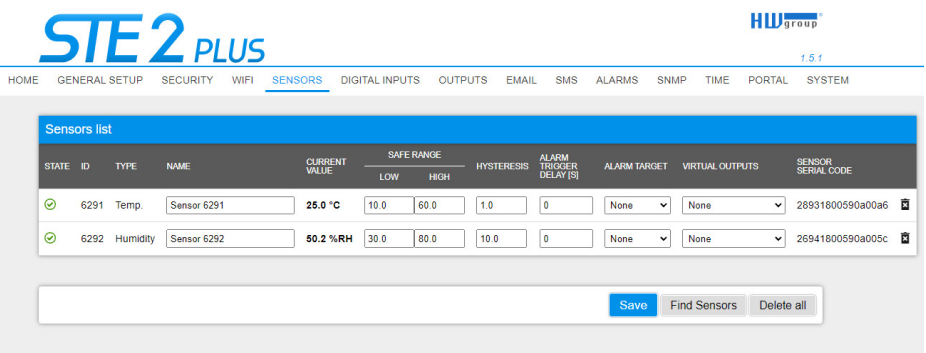

#### *Sekce Sensor List\**

- *State*  Stav vstupu nebo senzoru.
	- *Normal* Klidový stav, vše v pořádku.
	- *Alarm High* Hodnota překročila horní povolenou mez.
	- *Alarm Low* Hodnota poklesla pod spodní povolenou mez.
- *ID* ID senzoru identické s ID v jednotkách Poseidon2 a STE2 PLUS.
- *Type* Typ senzoru; určuje o jaký druh senzoru se jedná (teplota/vlhkost/DI vstup atd.).
- *Name*  Název senzoru, který slouží pro lepší identifikaci v rozsáhlejších systémech. Lze ho nastavit na záložce Sensor (senzory), resp. Digital Input.
- *Current Value*  Aktuální hodnota včetně měřené veličiny.
- *Safe Range* Rozsah povolených hodnot. Pokud aktuální hodnota opustí rozsah Safe Range, je vyhlášen Alarm.
- *Hysteresis* Definuje pásmo necitlivosti při překročení mezní hodnoty; zabraňuje vyvolávání vícenásobných alarmů v případě, kdy hodnota teploty osciluje okolo mezní hodnoty. Více informací naleznete na str[. 40.](#page-39-1)
- *Alarm Target*  Umožňuje definovat cíle kam se budou odesílat Alarmové zprávy (SMS + Email). Cílové destinace se nastavují na stránce Alarms. Rozbalovací nabídka umožňuje přiřadit senzoru již existující sadu cílů nebo vytvořit novou.
- *Alarm Trigger Delay [s]* Zpozdí odeslání informace o začátku alarmu o definovaný čas.
- *Virtual Outputs* Umožňuje jako reakci na začátek nebo konec alarmu nastavit vzdálený výstup na některém ze zařízení Poseidon2 či Damocles2. Parametry Virtual Ouptuts a jeho adresa se nastavuje na stránce Outputs.
- *Sensor Serial Code* Plné ID 1-Wire senzoru.
- *Delete*  Tlačítko pro smazání konkrétního senzoru.
- \* *Senzor, který je ve stavu Alarmu, je podbarvený.*

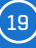

<span id="page-19-0"></span>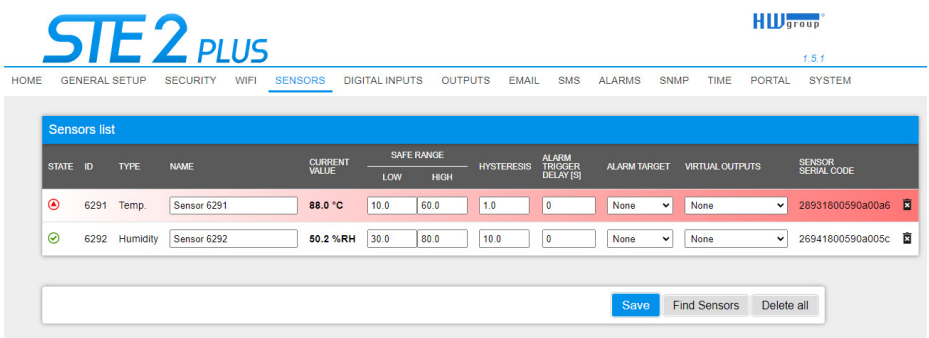

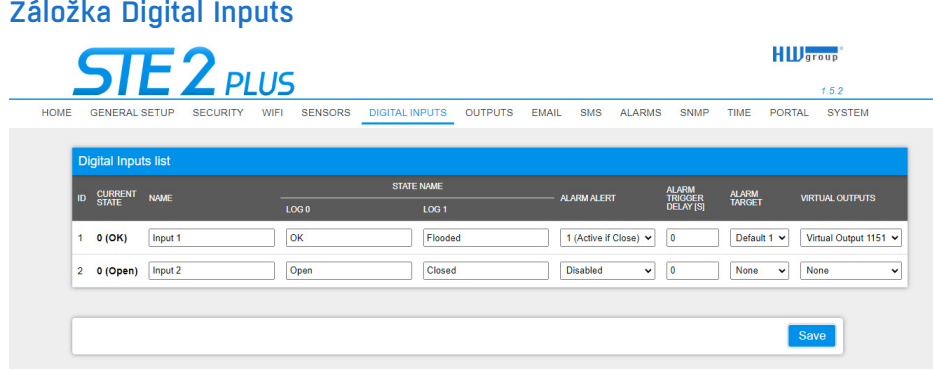

#### *Sekce Digital Inputs List\**

- *ID*  Identifikace vstupu v rámci zařízení.
- *Current State* Výpis aktuálního stavu vstupu ("0 (Off)" / "1 (On)").
- *Name* Název vstupu max. 22 znaků (např. "2p dveře vlevo", "kouř sekce 1").
- *Alarm Alert*  Definice stavu Alarm pro každý vstup.
- *Alarm Target* Umožňuje definovat cíle kam se budou odesílat Alarmové zprávy (SMS + E-mail). Cílové destinace se nastavují na stránce Alarms. Rozbalovací nabídka umožňuje přiřadit senzoru již existující sadu cílů nebo vytvořit novou.
	- *Active if Close* Alarm aktivní, když je vstup ve stavu 1 (On).
	- *Active if Open* Alarm aktivní, když je vstup ve stavu 0 (Off).
	- *Disabled* Vstup nemá definovaný stav Alarm.
- *Alarm Trigger Delay [s]* Zpozdí odeslání informace o začátku alarmu o definovaný čas.
- *Virtual Outputs* Umožňuje jako reakci na začátek nebo konec alarmu nastavit vzdálený výstup na některém ze zařízení Poseidon2 či Damocles2. Parametry Virtual Ouptuts a jeho adresa se nastavuje na stránce Outputs.
- \* *DI vstup, který je ve stavu Alarmu, je podbarvený.*

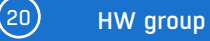

### <span id="page-20-0"></span>Záložka Outputs

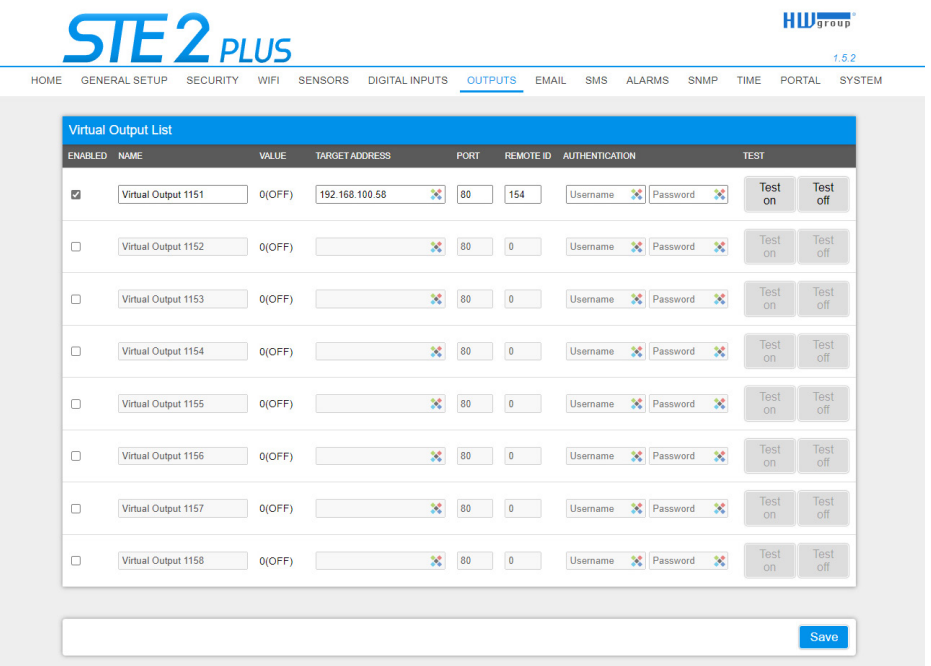

Virtuální výstupy (VDO) zařízení STE2 Plus umožňují ovládat reálné výstupy jiného zařízení s podporou VDO (Poseidon2 a Damocles2, jde o tzv. režim Box2Box).

Virtuální výstupy mají stav periodicky obnovován (každých 60 sec.) a díky protokolu TCP/IP je funkce stabilní a má k dispozici všechny akce výstupu. Pro více informací... *https://hw-group.com/ support/virtual-outputs-in-poseidon2-and-damocles2-units*.

#### *Virtual Output List*

- *Enabled* Zapne nebo vypne virtuální výstup. Vypnuté výstupy nejsou přenášeny do portálu.
- *ID* Identifikace výstupu v rámci zařízení [1151 .. 1158].
- *Value* Výpis aktuálního stavu výstupu.
- *Name* Název výstupu až na 22 znaků (např. "horní větrák", "Dveře 4. rack").
- *Target address* IP adresa cílového zařízení na kterým se kontrolovaný výstup reálně nachází.
- *Port* TCP port cílového zařízení s výstupem.
- *Remote ID* ID cílového výstupu. Lze dohledat v cílovém zařízení jako ID výstupu.
- *Authentication (Username/Password)* Má-li cílové zařízení ochranu ovládání výstupů heslem, je potřeba vyplnit zde hesla Read & Write nebo Read & Outputs cílového zařízení.
- *Test on / Test off*  Tlačítko pro manuální otestování funkce.

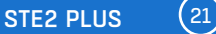

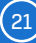

<span id="page-21-0"></span>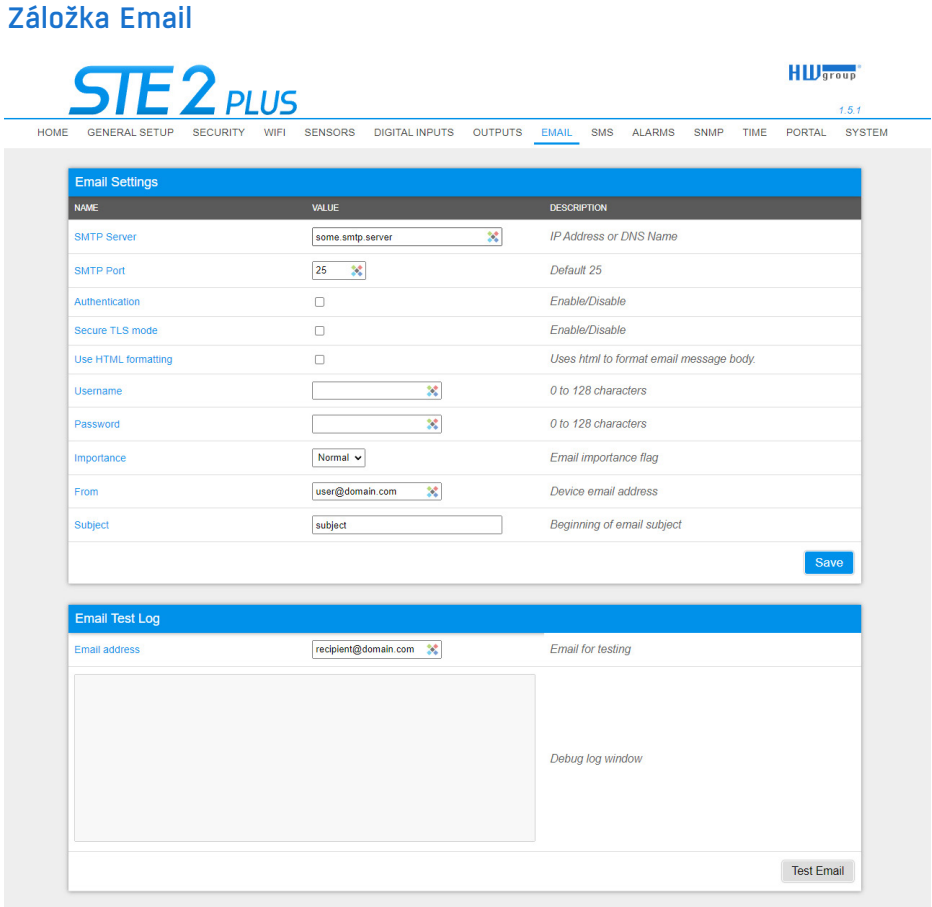

#### *Sekce Email Settings*

- *SMTP Server* IP adresa nebo doménová adresa SMTP serveru.
- *SMTP Port* Číslo portu, na kterém naslouchá e-mailový server standardně 25.
- *Authentication* Zapnutí autorizace; zaškrtněte v případě, že SMTP server vyžaduje ověření.
- *Secure TLS mode* Zaškrtněte, pokud SMTP server vyžaduje zabezpečenou komunikaci pomocí SSL/TLS.
- *Username* Uživatelské jméno pro autorizaci k SMTP serveru. Není-li zaškrtnuto pole Authentication, je obsah tohoto pole nepodstatný.
- *Password* Heslo pro autorizaci k SMTP serveru. Není-li zaškrtnuto pole Authentication, je obsah tohoto pole nepodstatný.
- *Importance* Nastavuje prioritu e-mailové zprávy. Důležité pro filtrování a další zpracování alarmových zpráv.

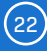

- *FROM (od)*  E-mailová adresa odesílatele, tedy jednotky zařízení. Adresa může být vyžadována SMTP servery a lze ji použít pro identifikaci jednotky zařízení, případně pro filtrování a další zpracování alarmových zpráv.
- *Subject (předmět e-mailu)* Obsah pole lze použít pro identifikaci jednotky zařízení, případně pro filtrování a další zpracování alarmových zpráv.

#### *Sekce Email Test Log*

Sekce slouží pro testování nastavení SMTP serveru. Po stisku tlačítka Test Email se odešle zkušební zpráva na adresu uvedenou v poli Email address. V okně Debug log window je vidět průběh komunikace zařízení se SMTP serverem.

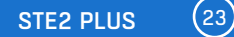

### <span id="page-23-0"></span>Záložka SMS

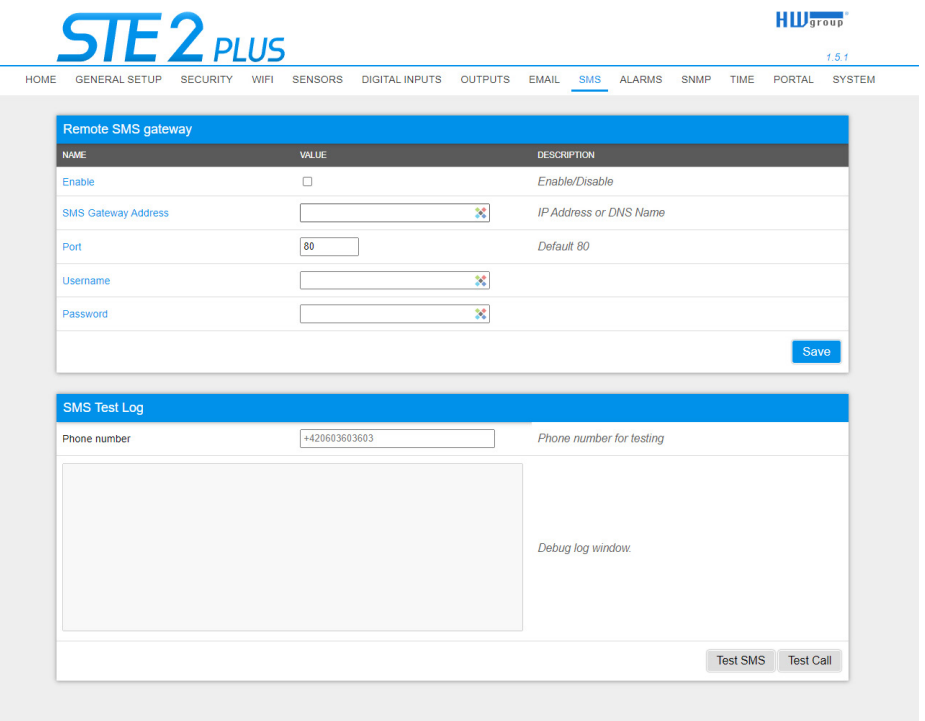

#### *Remote SMS gateway*

- *Enable* Zapne funkci odesílání SMS. Pro vlastní odeslání ještě musí být u Senzoru či vstupu nastavena alarmová akce SMS.
- *SMS Gateway Address* IP adresa kde je umístěné zařízení (brána) "HWg-SMS-GW3" přes kterou bude zařízení posílat SMS. Nastavuje se včetně služby – typicky /service.xml.
- *Port* TCP port na kterém brána naslouchá.
- *Username* Uživatelské jméno pro autorizaci v SMS GW.
- *Password* Heslo pro autorizaci v SMS GW.
- *SMS + Ring When Alarm* Umožňuje prozvonění telefonního čísla k odeslané SMS.

#### *SMS Test Log*

Sekce slouží pro testování nastavení SMS brány.

- *Test SMS* Odešle zkušební zprávu na telefonní číslo uvedené v poli Phone number.
- *Test Call* Prozvoní telefon uvedený v poli Phone number.
- *Debug log window* Průběh komunikace zařízení se SMS bránou.

### <span id="page-24-0"></span>Záložka Alarms

Záložka slouží pro nastavení alarmových cílů. Je možné vytvořit až 3 sady cílů a každá může obsahovat až 5 cílových destinací pro e-mail a 5 cílových telefonních čísel pro alarmové SMS a prozvonění a až 5 cílových destinací pro SNMP Trapy (v1 nebo v3). Tyto sady se pak přiřazují jednotlivým senzorům a binárním vstupům. Sada se vytvoří buď stiskem tlačítka + na stránce Alarms, nebo volbou Add new... na editaci senzoru či digitálních vstupů.

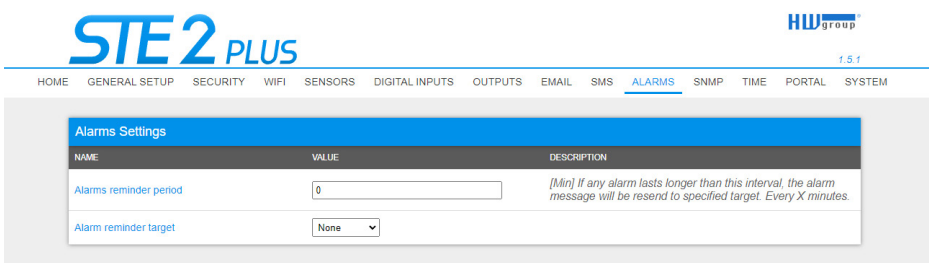

#### *Alarm Target*

Sada cílů. Sadu lze pro lepší přehlednost pojmenovat.

- *Email list* Sada e-mailových adres, na které se budou posílat alarmové zprávy. Pro odeslání e-mailu musí být správně nastaven SMTP server na záložce Email.
	- *Email address* Pole smí obsahovat vždy jen jednu e-mailovou adresu.
- *SMS list* Sada telefonních čísel, na které se budou posílat alarmové zprávy. Pro odeslání SMS musí být správně nastavena SMS gateway na záložce SMS.
	- *Phone number* Pole smí obsahovat vždy jen jedno telefonní číslo.
	- *Call* Je-li zaškrtnuto, telefonní číslo se po odeslání SMS ještě prozvoní (příchozí SMS nemusí uživatel slyšet). Prozvánění trvá 20s na každé jednotlivé číslo a poté je ukončeno. Přijetí hovoru pouze ukončí vyzvánění, není odesílána žádná hlasová zpráva.

#### *SNMP trap list*

- *IP address* Cílová adresa, na niž budou odesílány SNMP Trapy.
- *Port* Cílový port, na nějž budou SNMP Trapy odesílány.
- *Trap version*
	- *Community/Username* Textový název Komunity pro SNMPv1 nebo Uživatelské jméno pro SNMPv3.
	- *Auth. Type* Typ šifry použitý pro autentizaci uživatele. K dispozici volby MD5 a SHA (pouze SNMPv3).
	- *Auth. Password* Heslo použité pro autentizaci uživatele (pouze SNMPv3).
	- *Privacy Type* Typ šifry použitý k zabezpečení komunikace. K dispozici volby DES a AES (pouze SNMPv3).
	- *Privacy Password* Heslo (klíč) použité pro zašifrování komunikace (pouze SNMPv3).

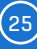

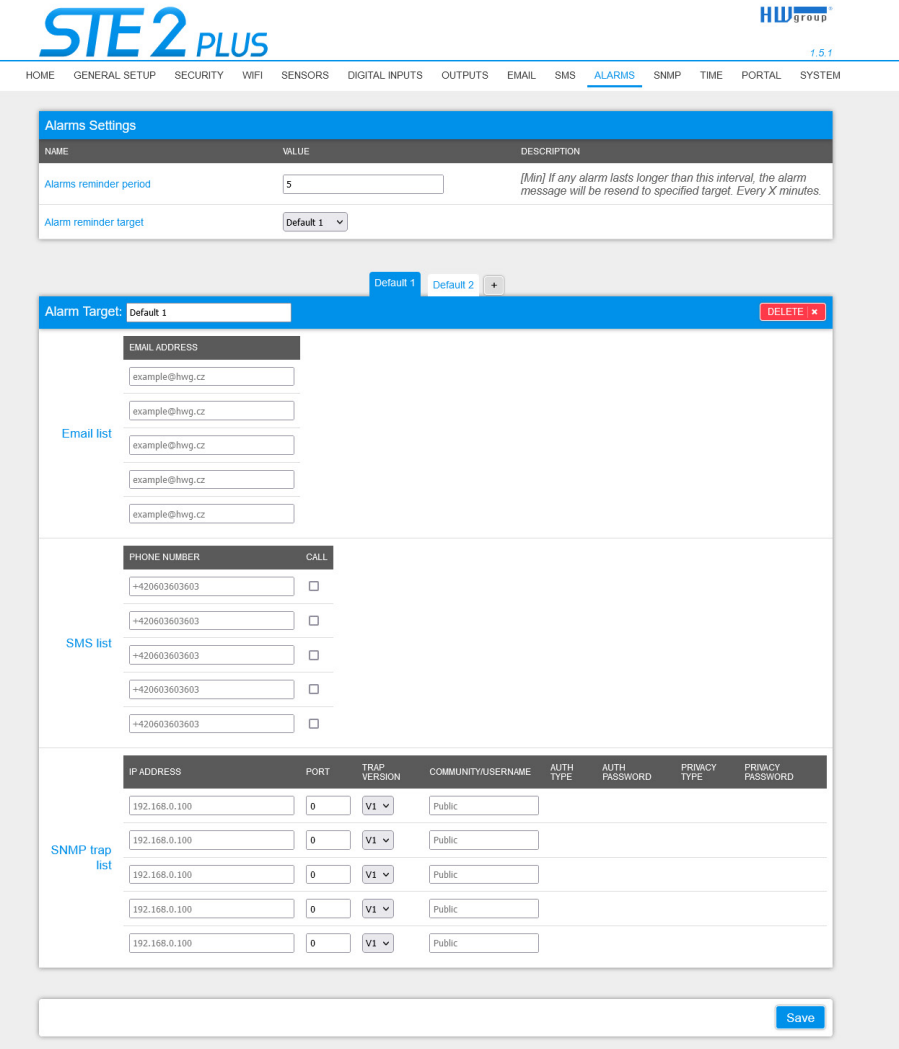

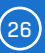

### <span id="page-26-0"></span>Záložka SNMP

Záložka SNMP nastavuje parametry komunikace protokolem SNMP.

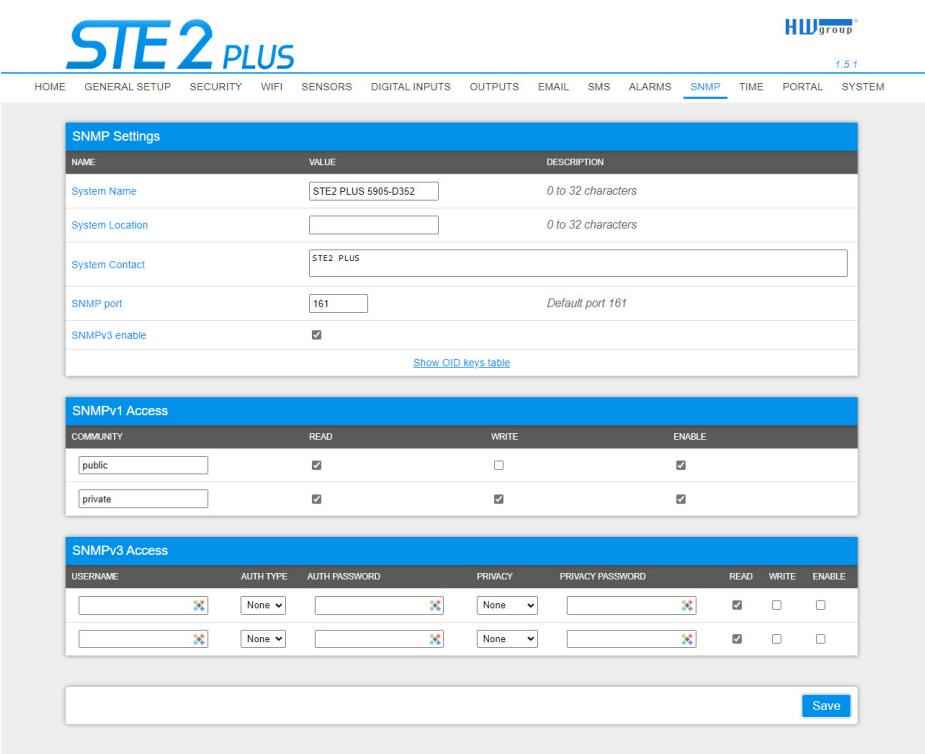

#### *Sekce SNMP Settings*

- *System Name*  Jméno zařízení v rámci SNMP.
- *System Location* Umístění zařízení v rámci SNMP.
- *System Contact* Kontakt na správce zařízení v rámci SNMP.
- *SNMP port*  Číslo portu na kterém lze komunikovat po SNMP standardně 161.

#### *Show OID keys table*

Funkce vypíše celý strom proměnných s uvedením celého SNMP OID a vysvětlivkami o typu proměnné. Pro připojení zařízení do monitorovacích systémů třetích stran je k dispozici též MIB soubor pod odkazem Download MIB file (v sekci System).

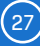

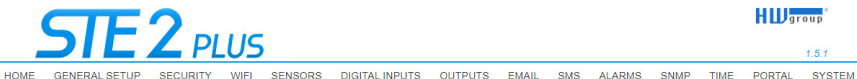

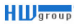

 $\overline{1}$ 

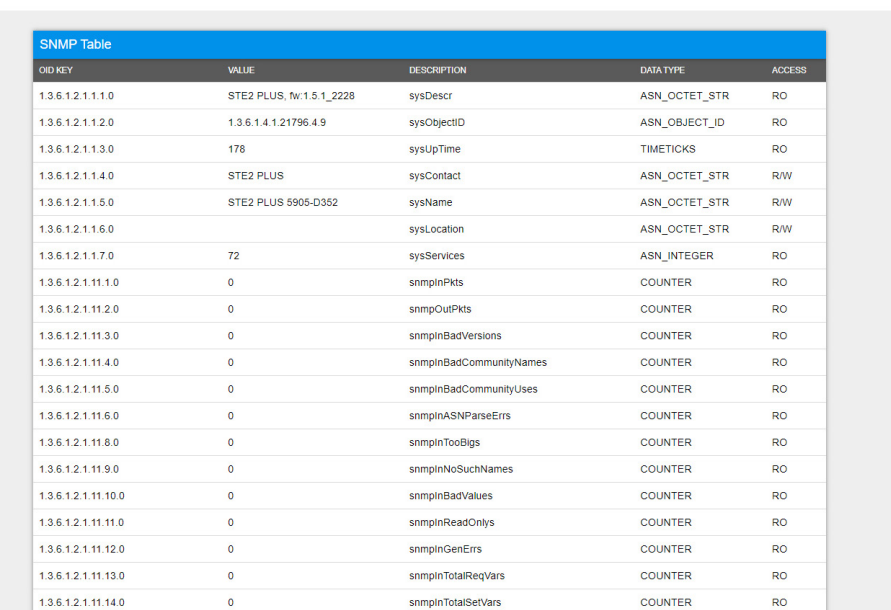

#### *Sekce SNMPv1 Access*

- *Community* Název SNMP komunity pro přístup k zařízení po SNMPv1. Možno definovat 2 komunity. Pro každou Community lze definovat, zda má oprávnění pro:
- *Read* Povolí či zakáže funkci čtení.
- *Write* Povolí či zakáže funkci zápis.
- *Enable* Zapne či vypne konkrétní komunitu.

#### *SNMPv3 Access*

Uživatelská jména a hesla pro komunikaci v rámci protokolu SNMPv3.

- *User name* Uživatelské jméno.
- *Auth. Type* Typ šifry použitý pro autentizaci uživatele. K dispozici volby MD5 a SHA.
- *Auth. Password* Heslo použité pro autentizaci uživatele.
- *Privacy Type* Typ šifry použitý k zabezpečení komunikace. K dispozici volby DES a AES.
- *Privacy Password* Heslo (klíč) použité pro zašifrování komunikace.
- *Read* Povolí či zakáže funkci čtení.
- *Write* Povolí či zakáže funkci zápis.
- *Enable* Zapne či vypne konkrétní komunitu.

### <span id="page-28-0"></span>Záložka Time

Na záložce Time se nastavuje systémový čas a parametry možné automatické synchronizace prostřednictvím časových serverů.

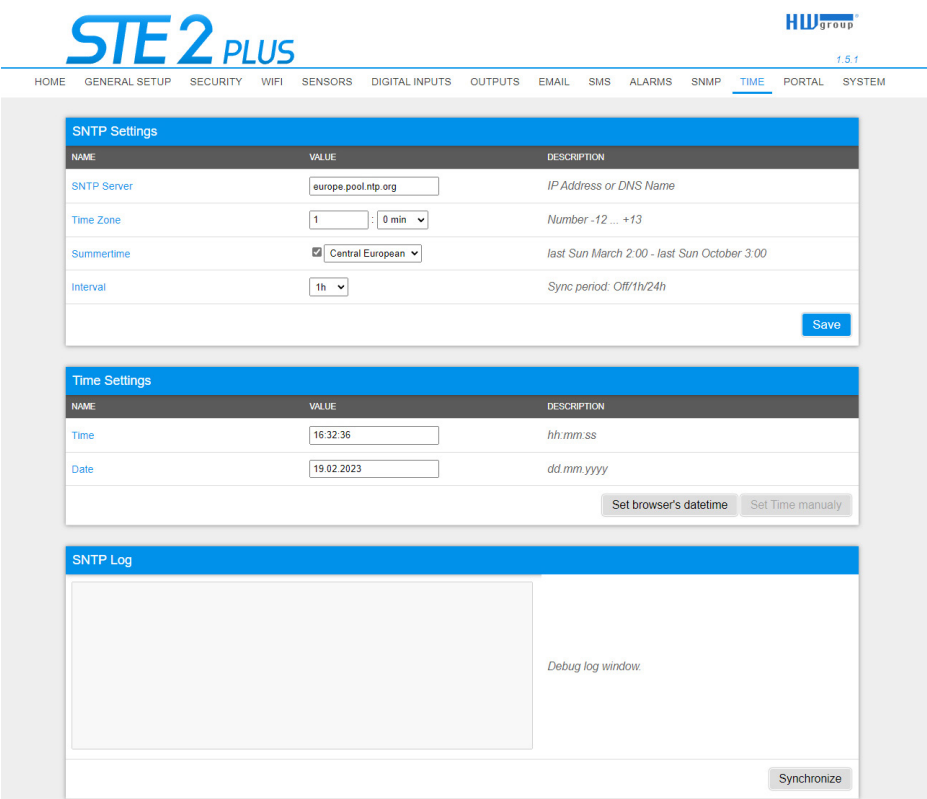

#### *Sekce SNTP Settings*

- *SNTP Server* IP adresa nebo doménová adresa serveru pro synchronizaci času; europe.pool. ntp.org.
- *Time Zone* Nastavení časové zóny umístění zařízení. Slouží pro nastavení správného systémového času. Nutné pro správný záznam naměřených hodnot.
- *Summertime* Povolení letního času. Slouží pro nastavení správného systémového času. Nutné pro správný záznam naměřených hodnot.
- *Interval*  Interval synchronizace času se serverem.

#### *Sekce Time Settings*

Umožňuje vyplnit aktuální datum a čas ručně v případě, kdy nelze použít synchronizaci s časovým serverem.

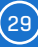

#### <span id="page-29-0"></span>*Sekce SNTP Log*

Tlačítko Sync slouží pro provedení okamžité synchronizace s časovým serverem. Lze použít rovněž pro otestování nastavení.

### Záložka Portal

Záložka slouží pro nastavení parametrů pro odesílání dat na vzdálený portál protokolem HWg-PUSH. Více o podpoře portálových řešení naleznete na stránkách *www.HWg-cloud.com*.

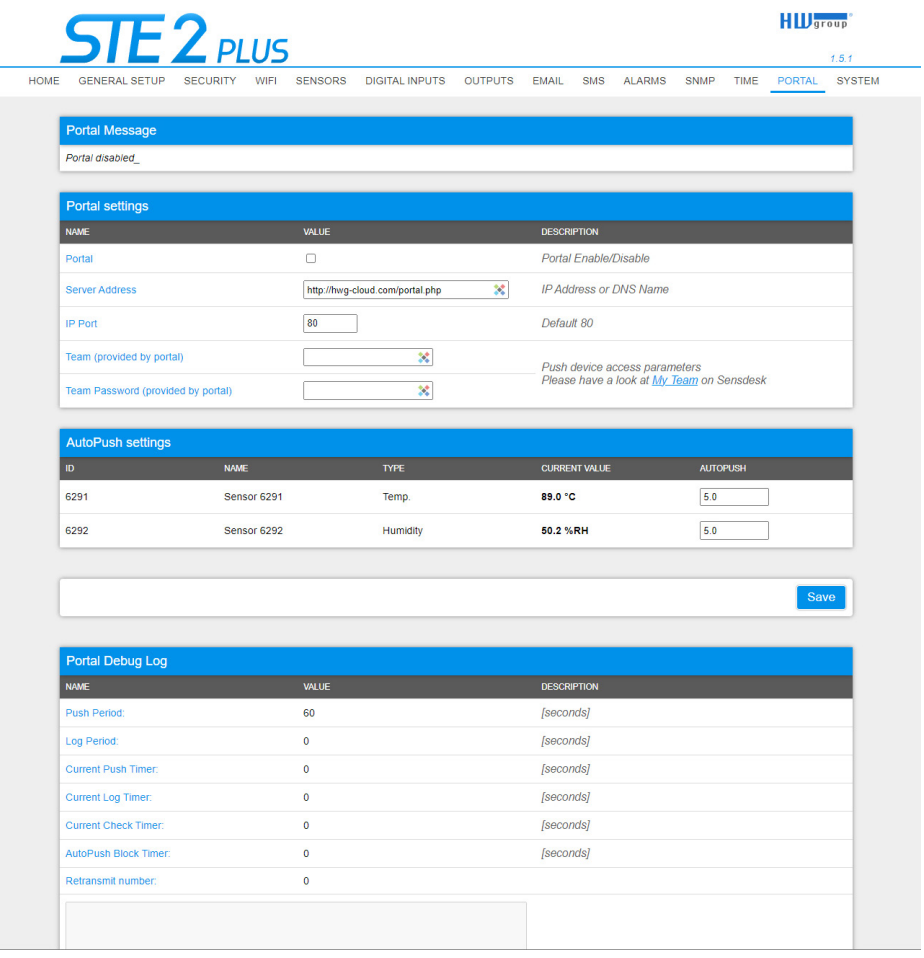

#### *Sekce Portal Message*

Zpětné informace z portálu obsahující například odkazy na grafy apod. Záleží na typu portálu.

#### *Sekce Portal settings*

- *Portal* Zapne nebo vypne tuto funkci.
- *Server address* Úplná URL vzdáleného serveru. V zařízení je předvyplněno spojení na portál *www.HWg-cloud.com*.
- *IP Port* Port, na kterém portál naslouchá.
- *Team* Název Teamu, ke kterému má být zařízení přiřazeno.
- *Team Password* Heslo Teamu pro přiřazení zařízení do portálu.

#### *Sensor(s) AutoPush config*

Nastavuje chování funkce AutoPush pro jednotlivé senzory. Funkce zrychluje odeslání informace o kolísající hodnotě na portál. Když se změřená hodnota senzoru změní od poslední komunikace s portálem o více, než je nastavená hodnota, zařízení se znovu připojí na portál a odešle novou hodnotu.

#### *Sekce Portal Debug Log*

Jen pro účely ladění. Čítače událostí + Debug okno odesílání dat na portál.

- *Push Period* Perioda odesílání dat na vzdálený portál. Periodu určuje portál a nelze ji uživatelsky měnit.
- *Log Period* Perioda ukládání údajů pro portál do mezipaměti. Periodu určuje portál a nelze ji uživatelsky měnit.
- *Current Push Timer* Časovač indikující, za jak dlouho dojde k odeslání dat na portál.
- *Current Log Timer*  Časovač indikující, za jak dlouho dojde k uložení údajů pro portál do mezipaměti.
- *AutoPush Block Timer* Čítač událostí pro AutoPush. V případě překročení povoleného počtu událostí za jednu periodu Pushe bude funkce AutoPush zablokována.
- *Retransmit number*  Čítač neplatných pokusů o Push.
- *Websocket state* Hodnoty "Not Started" nebo "Connected". Pouze pokud má zařízení zapnuté Virtuální výstupy a na Portálu také zapnutou funkci "Check period".
- *Manual Push* Tlačítko pro okamžité odeslání dat na portál.

#### *Co je AutoPush*

• *AutoPush* – Teploměr zařízení standardně odesílá data na portál v intervalu pevně definovaném příslušným portálem (v případě portálu SensDesk 1× za 15 minut) a uživatel nemůže tuto hodnotu změnit. Zvláštním případem je začátek a konec Alarmu, kdy dojde k mimořádnému odeslání. AutoPush slouží k jinému mimořádnému odeslání hodnoty rovněž při každé změně hodnoty senzoru o více, než je nastavená hodnota AutoPush.

Jedná se pouze o nastavení komunikace mezi zařízením a online portálem. Hodnoty lokálních alarmů se nastavují v portálu.

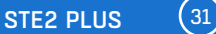

### <span id="page-31-0"></span>Záložka System

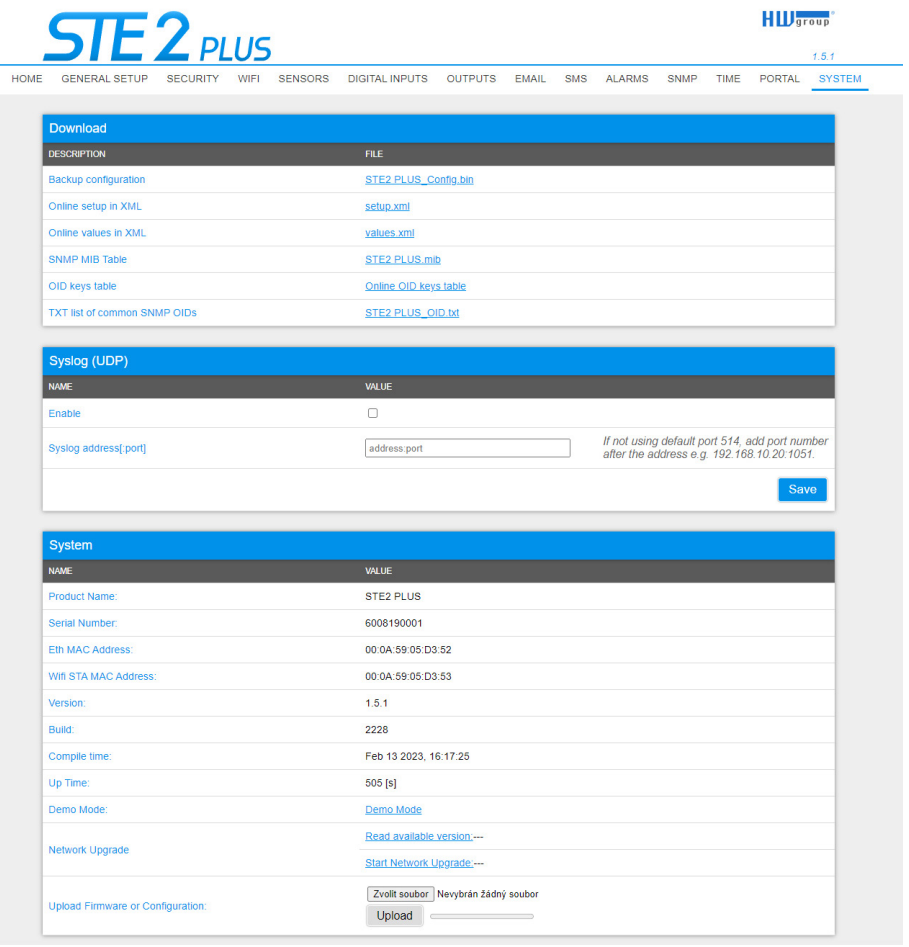

#### *Sekce Download*

- *Backup configuration* Záloha konfigurace ve formátu BIN. Kliknutím na odkaz můžete uložit aktuální konfiguraci zařízení po jeho finálním nastavení pro případ potřeby obnovy.
- *Online setup in XML* Záloha konfigurace ve formátu XML. Kliknutím na odkaz můžete uložit aktuální konfiguraci zařízení po jeho finálním nastavení pro případ potřeby obnovy.
- *Online values in XML* Aktuální hodnoty ve formátu XML. Kliknutím na odkaz můžete uložit aktuální konfiguraci zařízení po jeho finálním nastavení pro případ potřeby obnovy.
- *SNMP MIB Table* SNMP MIB soubor. Adresa MIB souboru obsahující definici SNMP proměnných.
- *OID keys table* Funkce vypíše celý strom proměnných s uvedením celého SNMP OID a vysvětlivkami o typu proměnné.
- *TXT List of common SNMP OIDs* Přehled nejdůležitějších OID z MIB tabulky.

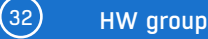

#### *Syslog (UDP)*

Umožňuje odesílat informace na vzdálený syslog server.

- *Enable* Zapne či vypne funkci odesílání informací pomosí syslog/UDP.
- *Syslog address[:port]* Adresa a případně port vzdáleného syslog serveru pokud není použitý výchozí Port 514, přidejte Port za IP adresu cílového zařízení, např.: 192.168.10.20:1051.

#### *Sekce System*

- *Product Name* Název (typ) zařízení.
- *Serial Number*  Sériové číslo zařízení.
- *Eth MAC Address* MAC adresa zařízení pro kabelové připojení.
- *WiFi STA MAC Address* MAC adresa zařízení pro WiFi připojení.
- *Version* Verze firmware. Slouží pro diagnostické účely v případě řešení problémů.
- *Build* Sestavení. Slouží pro diagnostické účely v případě řešení problémů.
- *Compile time* Čas kompilace firmware. Slouží pro diagnostické účely v případě řešení problémů.
- *UpTime* Doba běhu zařízení od posledního zapnutí nebo restartu. Slouží pro diagnostické účely v případě řešení problémů.
- *Demo mode* Aktivovaný demo režim zabrání jakékoliv změně v konfiguraci vašeho zařízení. V tomto režimu mohou návštěvníci libovolně procházet a prohlížet všechny stránky webového rozhraní, ale změna hodnot jim není umožněna. Takto nastavené zařízení lze umístit na veřejný internet bez rizika změny jeho konfigurace. Demo mode lze vypnout stejným způsobem po zadání hesla.
- *Read available version* Vypíše nejnovější verzi firmware na aktualizačním serveru HW group.
- *Start Network Upgrade* Zahájí upgrade firmware z aktualizačního serveru HW group.
- *Upload Firmware or Configuration* Umožňuje do zařízení nahrát novější firmware nebo soubor s konfigurací. Obnova konfigurace se nemusí zdařit, je-li příliš velký rozdíl ve verzích firmware.

#### *Tlačítko Factory reset*

Obnoví tovární nastavení. Ve výchozím nastavení je povoleno nastavení pomocí DHCP. Pokud zařízení neobdrží adresu do 60 s od zapnutí, přednastaví jako výchozí IP 192.168.10.20. Uživatelské jméno ani heslo nejsou ve výchozím nastavení definovány.

#### *Tlačítko Restart*

Restartuje zařízení.

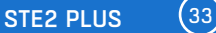

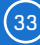

# <span id="page-33-0"></span>Technické parametry

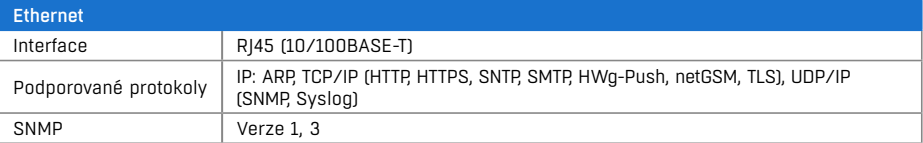

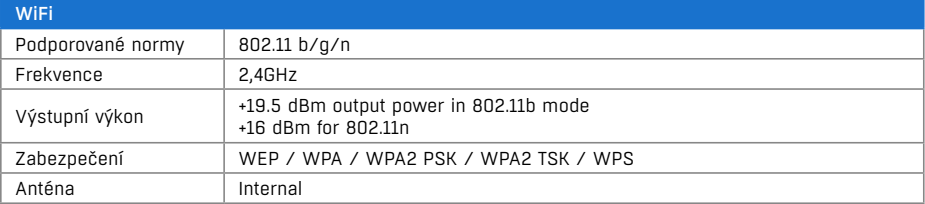

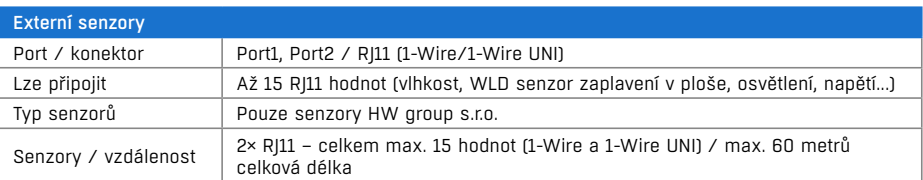

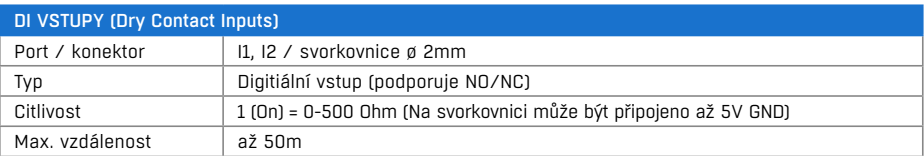

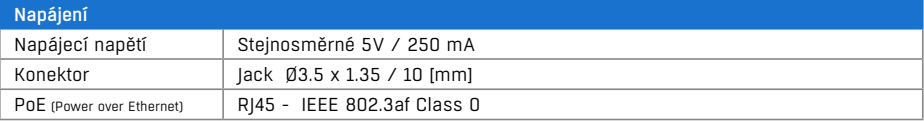

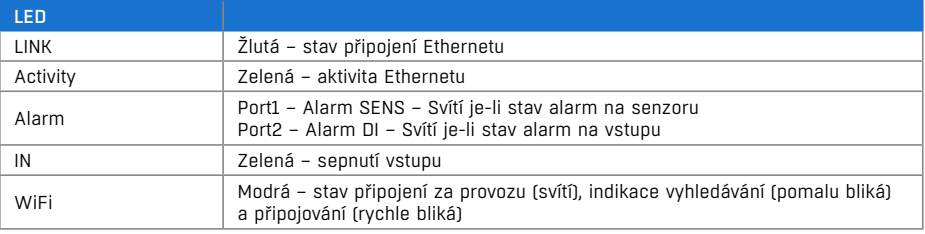

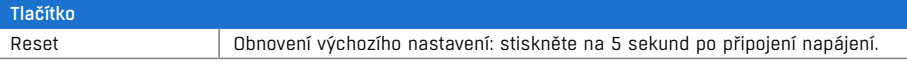

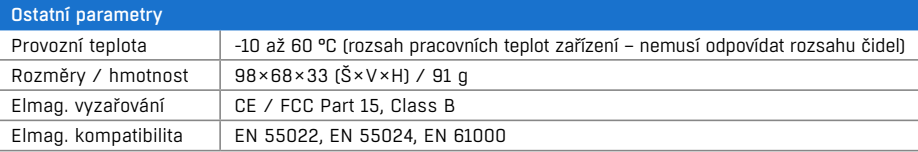

# <span id="page-34-0"></span>Fyzické rozměry

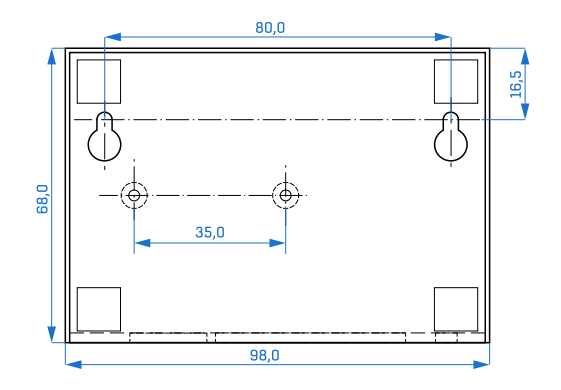

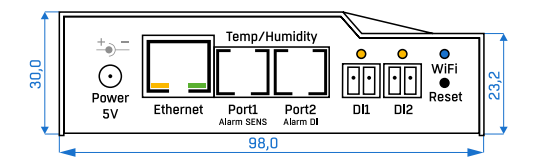

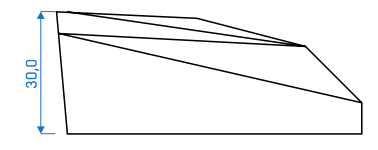

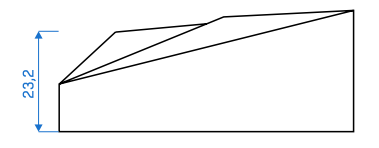

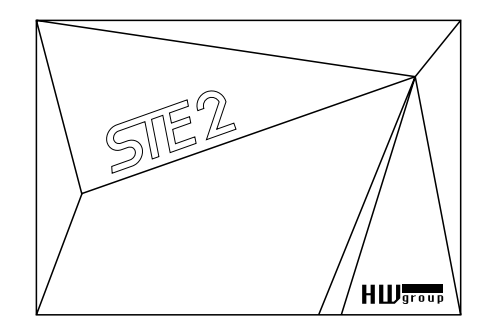

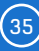

# <span id="page-35-0"></span>WiFi Radio

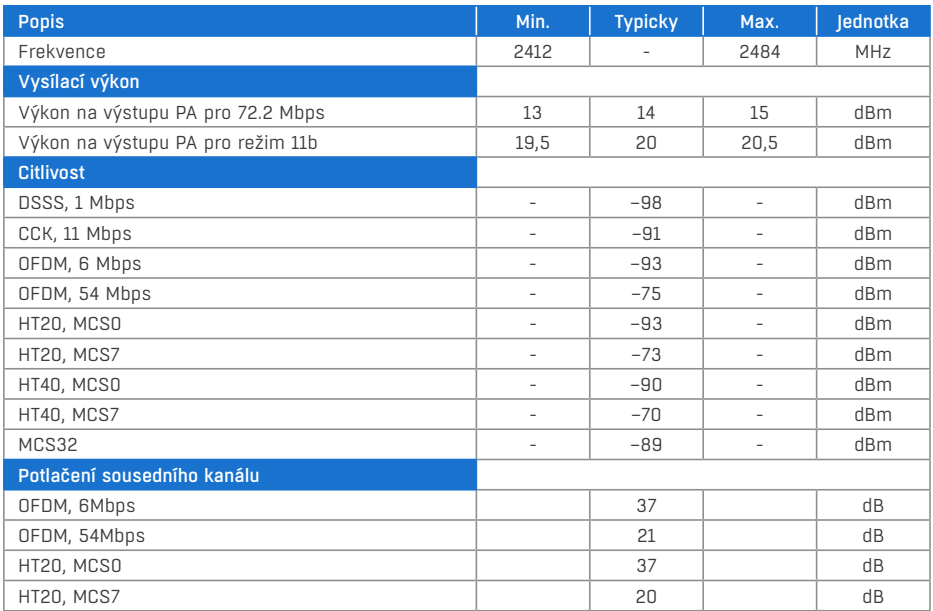

# WiFi síla signálu

#### *Co je síla signálu*

WiFi je rádiový signál a má svá omezení v dosahu daná jednak vysílacím výkonem a jednak kvalitou a tvarem antén. Síla signálu se udává v decibelech na miliwat výkonu (dBm), často (chybně) zjednodušovaných na "dB". Síla signálu má zápornou hodnotu a platí, že čím nižší hodnota (vyšší číslo za znaménkem), tím hůře.

Jednotka decibelu je bezrozměrná a vyjadřuje logaritmus poměru dvou hodnot. V našem případě se jedná o poměr přijímaného výkonu ku etalonu 1mW:

$$
dBm = 10 \times \log_{10} \frac{P_1}{1 \, mW}
$$

*Z toho plyne, že máte-li signál -54dBm, je to vyšší číslo (lepší) než hodnota -82dBm.*

# <span id="page-36-0"></span>Vliv umístění zařízení vůči vysílači (routeru či AP)

V zařízení je použita plošná anténa, podobně jako v mobilních telefonech nebo noteboocích, zatímco na přípojných bodech jsou antény zpravidla všesměrové (typu pendrek). Plošná anténa má stejnou, ne-li lepší citlivost než anténa všesměrová (ušetří se přechodový konektor apod.), ale mezi její hlavní nevýhody patří citlivost na pozici zařízení vůči přípojnému bodu.

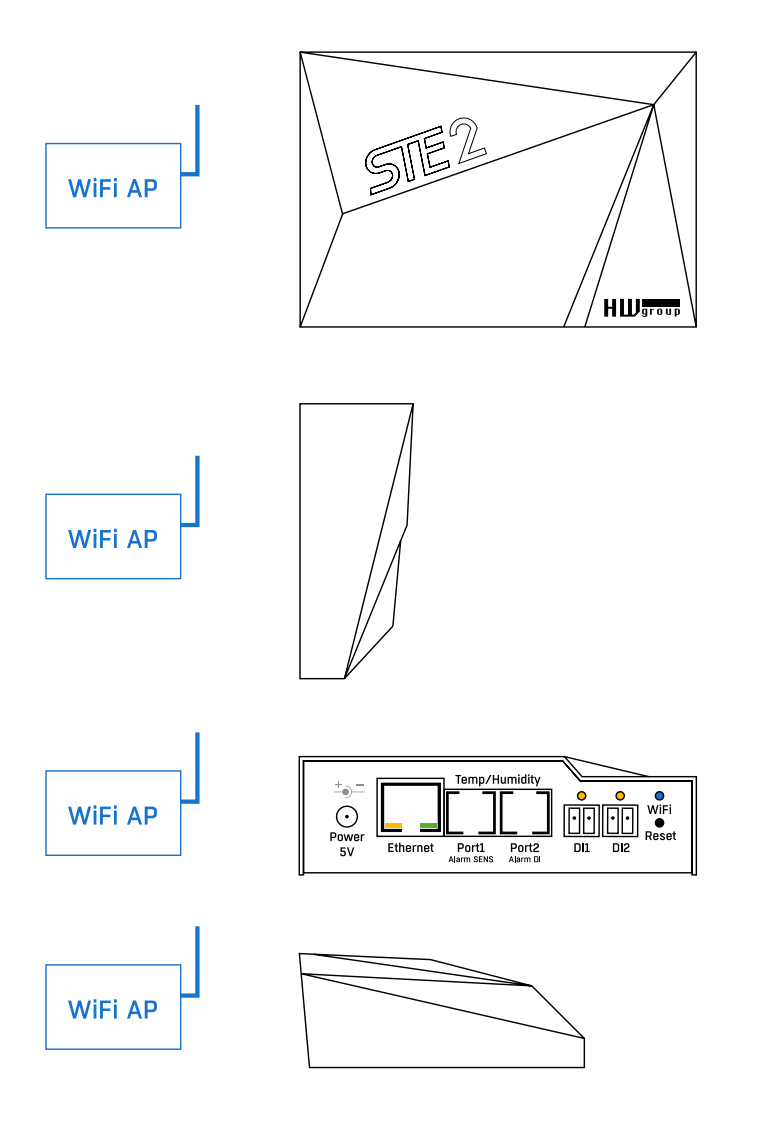

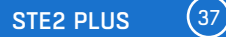

# <span id="page-37-0"></span>Podporovaná rozhraní

# Digital Inputs (Dry contacts)

Na svorky lze připojit bezpotenciálové kontakty. Například dveřní kontakt. Vstupy jsou galvanicky spojeny s napájecím napětím.

- *Nezapojený vstup* má hodnotu "O (Off)".
- *Aktivní vstup* je označený jako "**1 (On)**", ohmický odpor vstupu proti svorce Common musí být v rozsahu 0 Ω až 500 Ω.

### *Parametry připojení:*

- *Maximální délka vedení*: 50 metrů.
- *Podporované senzory*: Jakýkoliv bezpotenciálový kontakt.
- *Nastavení alarmu každého DI vstupu*
	- Alarm neaktivní.
	- Stav Alarm, když je kontakt sepnutý nebo rozepnutý.
	- Stav Alarm, když je kontakt rozepnutý.
- *Možnost reakce na Stav Alarm*: Nastavitelné pro všechny vstupy.
	- Žádná reakce.
	- Upozornění na Alarm emailu, SMS, SNMP Trapu nebo aktivace Virtuálního výstupu.
- *Perioda čtení*: 800 ms.
- *Rozsah ID senzorů*: Vstupy používají ID adresy v rozsahu 1 nebo 2.
- *Pojmenování senzoru*: Senzor lze nezávisle pojmenovat max. 22 znaků.
- *Detekce odpojení senzoru*: Ne, odpojený senzor vrací hodnotu "**0 (Off)**".

# $R$ |11 – 1W-UNI bus

Základem je digitální sběrnice firmy Dallas Semiconductor, každé čidlo má unikátní ID.

Doporučujeme vedení do celkové délky 60 m.

Pro vedení delší než 60 m z jednoho portu na jednotce zařízení nelze garantovat bezchybnou funkci, záleží na provedení kabeláže, topologii vedení i prostředí, kde je vedení instalované atd.

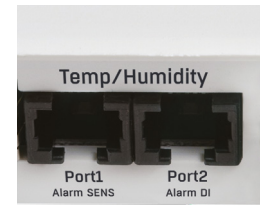

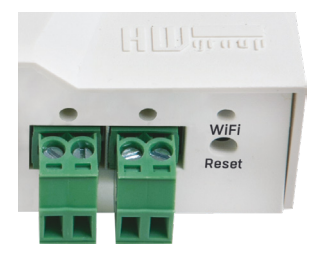

<span id="page-38-0"></span>1W-UNI je softwarové rozšíření sběrnice 1-Wire umožňující připojení i mnoha dalších senzorů než jen základní Teplotní a Vlhkostní (kompatibilní jsou pouze senzory HW-group).

- *1-Wire UNI senzory:*
	- Senzor CO<sub>2</sub>
	- Senzor 4–20mA
	- Senzor 0–60V (-48V DC)
	- Senzor 0–30A AC
	- Různé ostatní senzory *https://www.hw-group.com/cs/sensors*

**Poznámka:** *Vzdálenost může být omezena některými 1W-UNI senzory nebo použitím více RJ11 male-female konektorů.* 

- *Počet senzorů na 1 aktivní port:* obecně platí, že na jeden aktivní port v měřícím zařízení lze připojit max. dva 1W-UNI senzory, jinak je třeba pro ně použít externí napájení nebo 1-Wire Hub Power. Konkrétní počty a požadavky jsou vždy uvedeny v manuálu požadovaného senzoru (nebo na webové stránce).
- *Napájení senzorů:* 5V/20mA z RJ11 konektoru.

### Active/Passive 1-Wire port

- *Aktivní je* RJ11 konektor na zařízení. Garantuje plnou maximální vzdálenost senzorů a napájení pro minimálně dva senzory.
- *Pasivní port je* RJ11 konektor na senzoru (při řetězení senzorů).

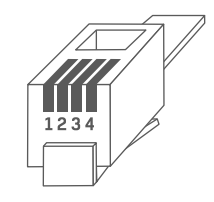

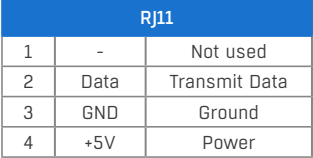

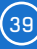

### <span id="page-39-1"></span><span id="page-39-0"></span>Hystereze senzorů

Hodnota Hysteresis definuje šířku tolerančního pásma pro odeslání alarmu. Funkce brání vzniku mnohačetných alarmů v případech, kdy hodnota osciluje kolem nastavené hodnoty. Funkce je zřejmá z grafu.

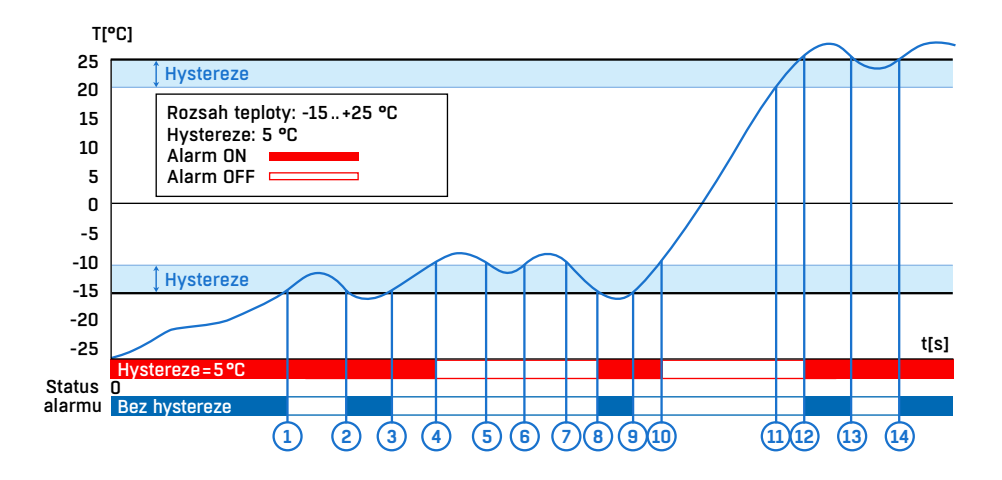

Bez vnitřního pásma hystereze 5 °C by alarm spuštěný v **bodě 8** skončil již v **bodě 9**, díky funkci hystereze je alarm prodloužen do doby, dokud teplota nevystoupá na konec pásma hystereze (bod 10)  $5 °C + (-15 °C) = -10 °C$ .

- *Hystereze (=5 °C)*: Jednotka odešle **3** e-maily (**SMS**). Alarm v bodech **0..4**, **8..10**, **12** a dále.
- *Bez hystereze (0 °C)*: Jednotka odešle **8** e-mailů (**SMS**) Alarm v bodech **0..1**, **2..3**, **8..9**, **12..13**, **14** a dále.

<span id="page-40-0"></span>**1)** Připojte zařízení k počítačové síti a nastavte síťové parametry (viz kapitola **První kroky**).

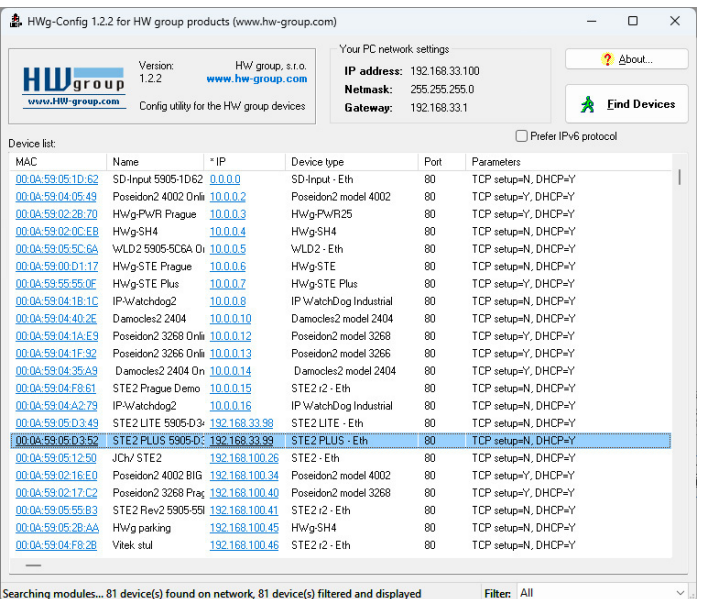

#### **2)** Otevřete WWW stránku zařízení:

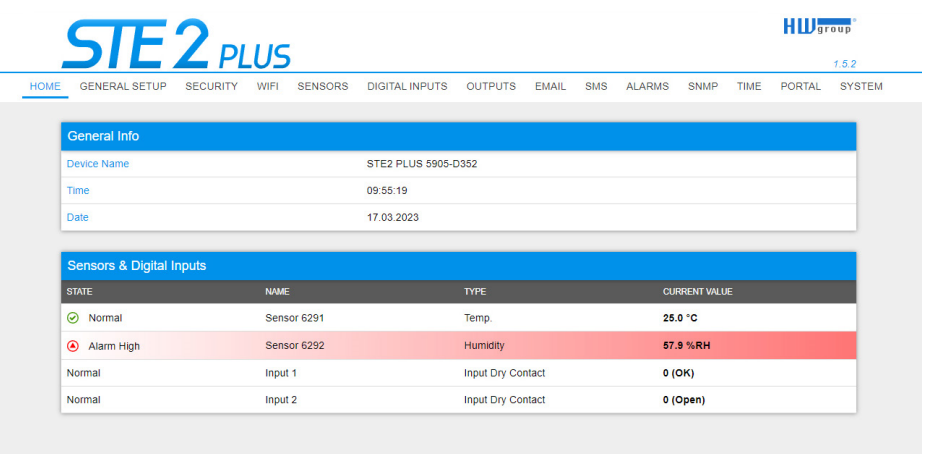

**3)** V záložce *Portal* zaškrtněte možnost *Enable Portal* a následně změnu potvrďte tlačítkem *Save*  v pravém dolním rohu, poté stiskněte ikonu *Manual Push*. Tím aktivujete funkci portálu. Namísto *Portal disabled* se v kolonce *Portal Message* objeví odkaz *SensDesk.com: register your IP sensor.* Kliknutím na tento odkaz se dostanete přímo na stránku portálu *SensDesk.com* (výše uvedené platí obdobně i pro každý jiný portál SensDesk Technology, tedy i přednastavený *HWg-Cloud.com*).

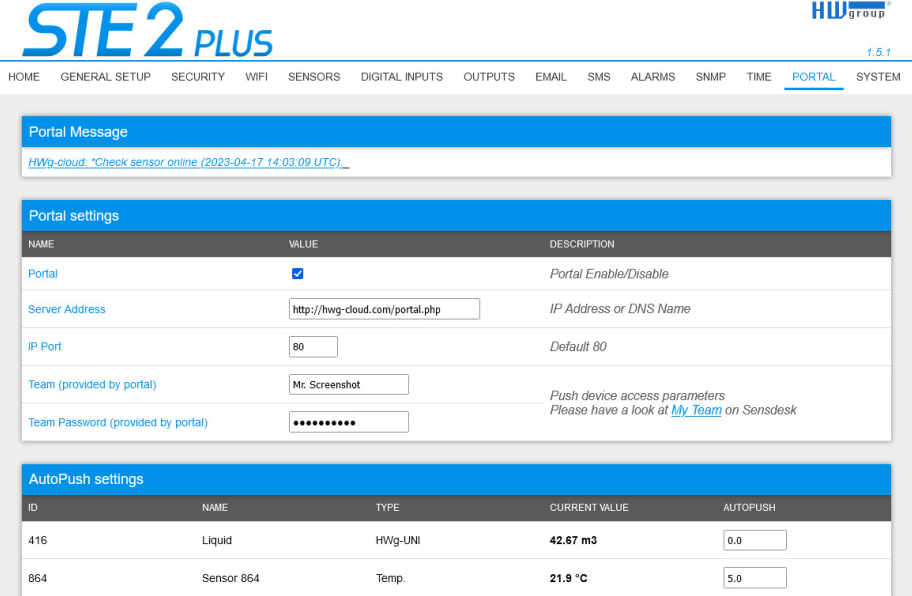

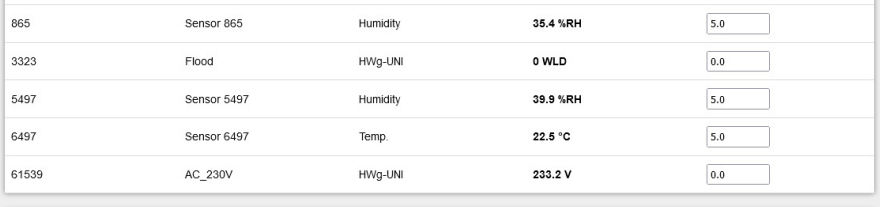

Save

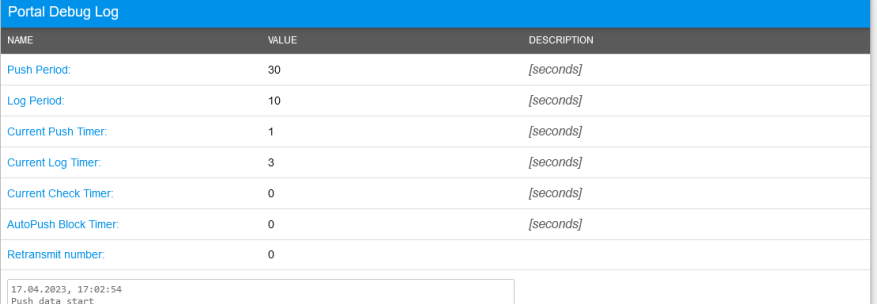

Pusn data start<br>Server Address: http://hwg-cloud.com/portal.php<br>Push SUCCESS

#### Připojení do portálu založeném na SensDesk Technology

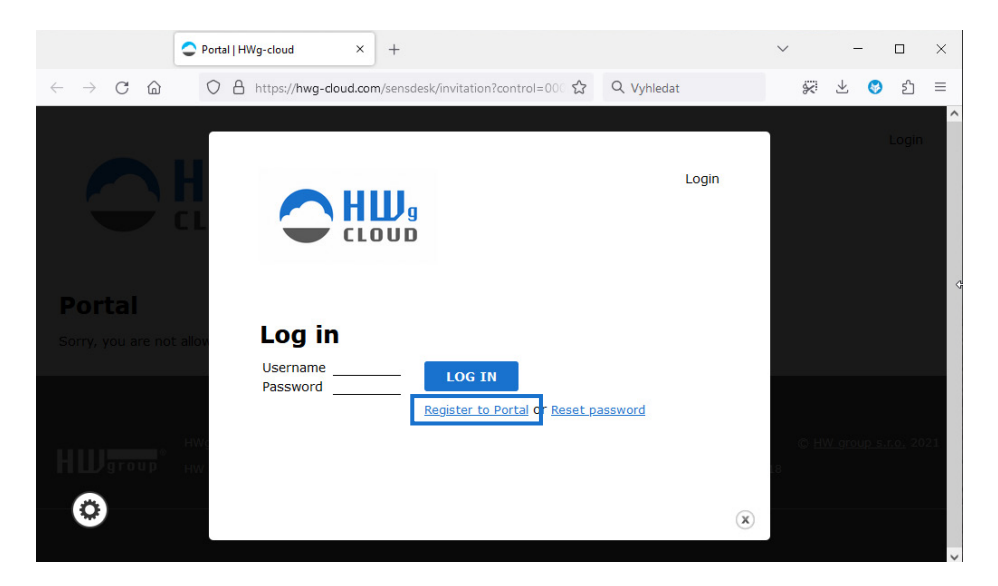

**4)** Máte-li již vytvořený uživatelský účet, zadejte přihlašovací údaje a zařízení se automaticky přiřadí k vašemu účtu. V opačném případě klikněte na odkaz *Register* a zobrazí se registrační formulář.

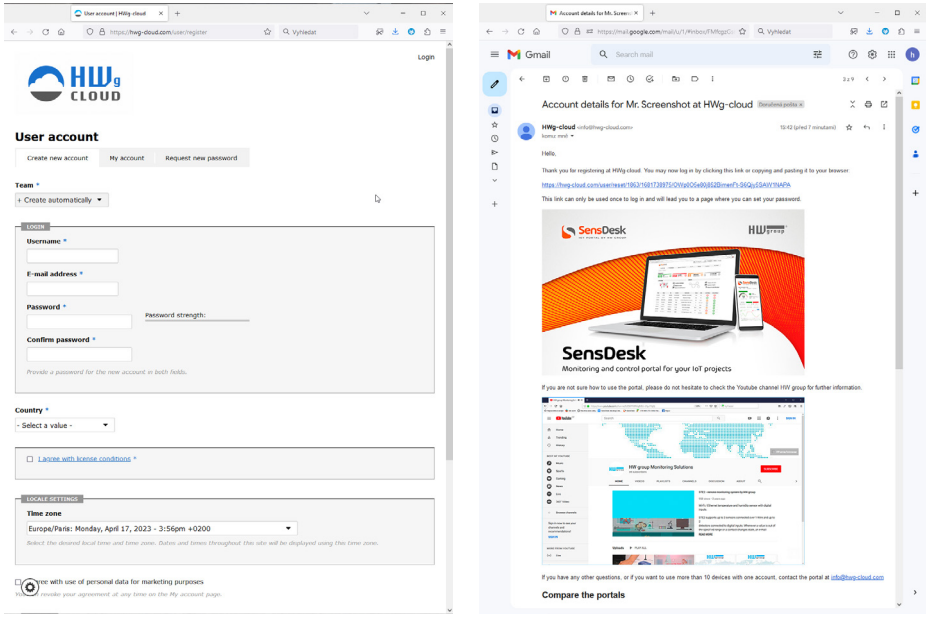

**5)** Vytvořte si své přihlašovací údaje a zadejte funkční e-mailovou adresu. E-mailová adresa musí být pro celý portál unikátní a je tedy třeba použít adresu zatím neregistrovanou.

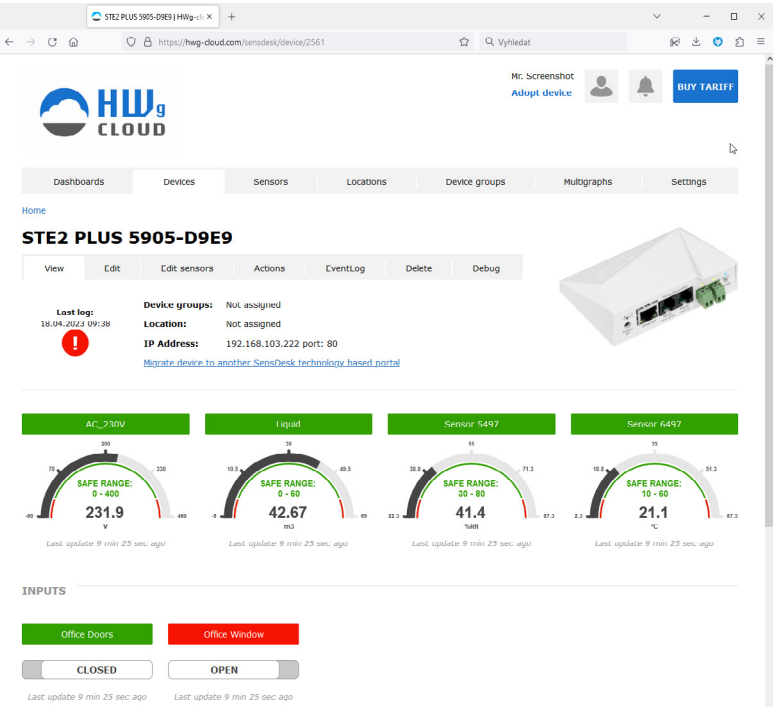

**6)** Aktivací účtu dojde k přesměrování na stránku *Devices > View*. Dočasně (cca 15 minut) je také zkrácena perioda odesílání dat na 10s pro usnadnění instalace a konfigurace.

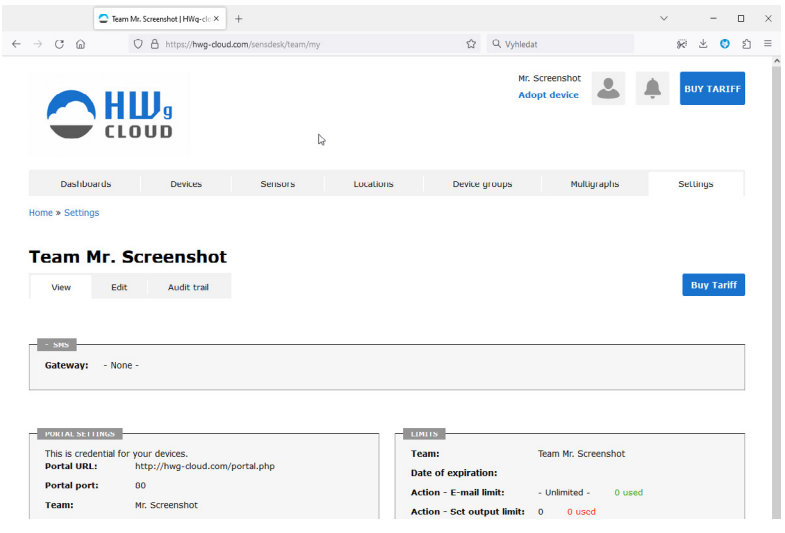

**7)** Pokud se podíváte na záložku *Teams*, naleznete tam položku *Team Password*. Toto heslo spolu s uživatelským jménem slouží pro komunikaci zařízení s vaším účtem a pro komunikaci mobilních aplikací s portálem SensDesk. Heslo nelze měnit a z důvodu bezpečnosti je odlišné od hesla k uživatelskému účtu.

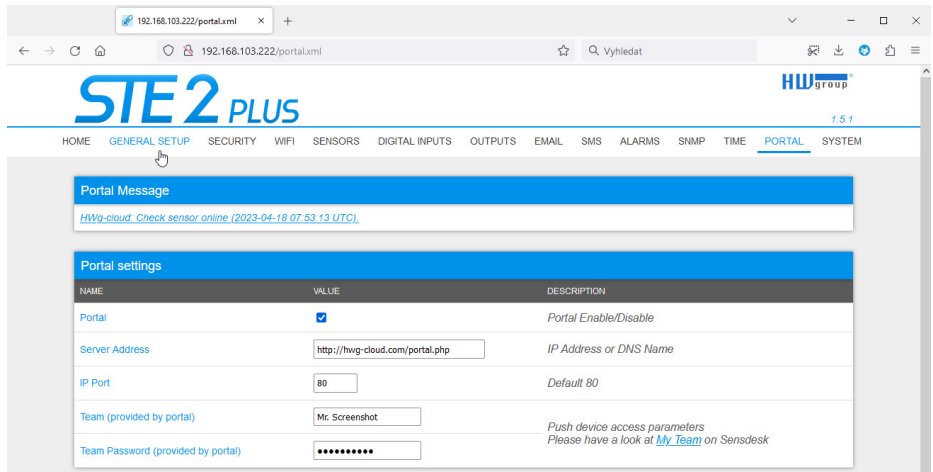

**8)** Heslo lze použít do zařízení, aby nebylo třeba procházet registrací a přihlašováním, nebo do mobilních aplikací:

Funkce *Portal* pravidelně odesílá data na vzdálený server. Perioda odesílání je daná nastavením serveru, který portál provozuje.

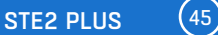

### <span id="page-45-0"></span>Použití aplikace pro mobilní telefony

### HWg Monitor

HWg monitor je unikátní mobilní aplikace pro Android a iOS umožňující zobrazování aktuálních hodnot senzorů, vstupů a výstupů nejen z portálů SensDesk Technology, ale i z přímo připojených (WiFi/Ethernetových) monitorovacích zařízení HW group.

HWg monitor umožňuje uživateli periodicky načítat hodnoty z jednoho nebo více zařízení rodin STE2, Poseidon2, Damocles2, PWR, WLD2 a dalších nebo periodicky stahovat a zobrazovat hodnoty z cloudových serverů skupiny HWg. Pro každý zdroj dat (zařízení nebo portál z rodiny SensDesk Technology) lze nastavit vlastní periodu obnovy dat. Aplikace umožňuje snadno třídit snímače podle zařízení nebo vybrat preferované snímače pro prioritní zobrazení.

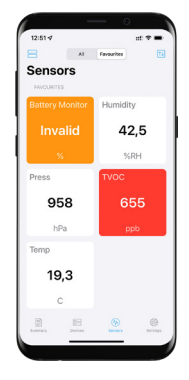

Software stahuje a zobrazuje data v intervalech definovaných uživatelem,

včetně zobrazení stavu a jeho barevného rozlišení podle kritičnosti stavu. Červená barva znamená, že senzor je v režimu Alarm, žlutá že senzor je ve stavu odpojen.

HWg monitor je rovněž schopen vzdáleného ovládání výstupů na přímo připojených jednotkách Poseidon2 a Damocles2 (není k dispozici pro ovládání jednotek připojených přes portál Sens-Desk Technology).

#### *Specifika vybraných portálů SensDesk Technoloy*

Aplikace HWg monitor umí spolupracovat se všemi portály z rodiny SensDesk Technology, ale ne každý musí mít aktivní podporu této aplikace. Podpora se závislá na aktivaci XML API na portálu a ta může být jeho provozovatelem povolena nebo zakázána. Portál *HWg-Cloud.com* má tuto podporu vypnutu a je k dispozici jen na placené verzi *SensDesk.com*. Portály ostatních provozovatelů mohou mít odlišné nastavení. Na podporu aplikace se proto ptejte provozovatele Vašeho portálu.

#### *Základní vlastnosti aplikace HWg monitor*

- Neomezený počet sledovaných zařízení a senzorů.
- Dva typy zdrojů dat (Datasource).
	- Přímá (Direct) komunikace s jednotkami rodin STE2, Poseidon2, Damocles2, HWg-PWR, WLD2.
	- Portály (Cloud) z rodiny SensDesk Technology s povolenou integrací (API) přes XML (Sens-Desk.com, HWportal.cz, SensDesk.mcs-nl.com a další).
- Možnost výběru preferovaných senzorů (oblíbené).
- Volba typu řazení podle názvu nebo stavu.
- Řádkové nebo dlaždicové zobrazení.
- Integrovaný HWg config pro vyhledávání zařízení na lokální síti.
- Přehledný widget pro rychlý náhled.
- Ovládání výstupů na přímo připojených jednotkách Poseidon2 a Damocles2.
- Přehledná aplikace pro iOS i Android.

• Volitelný počet dlaždic na obrazovku pro potřeby nastavení na velkoplošných obrazovkách. Více na: *https://www.hw-group.com/cs/software/hwg-monitor*

# <span id="page-46-0"></span>Upgrade firmware v jednotkách STE2 PLUS

**1)** Otevřte WWW rozhraní jednotky zařízení na záložce *System*.

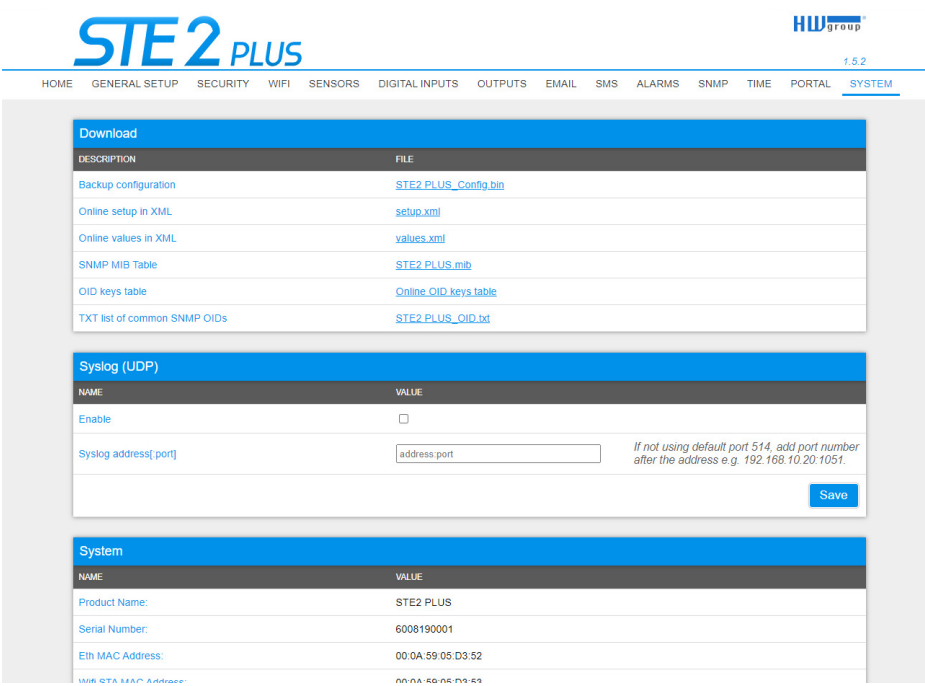

**2)** V sekci *System* se nachází položky pro zjištění aktuální verze FW a jeho stažení.

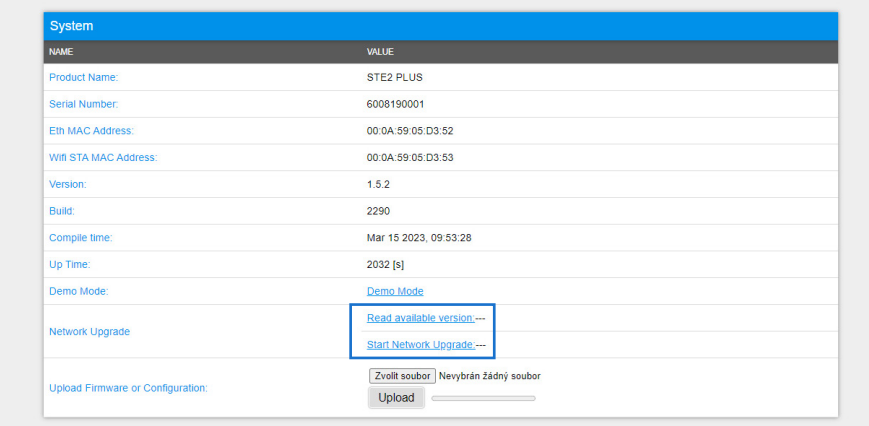

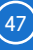

**3)** *Read available version* – Slouží ke zjištění a zobrazení aktuální verze firmware na aktualizačním serveru. Klikněte na nápis *Read available version*.

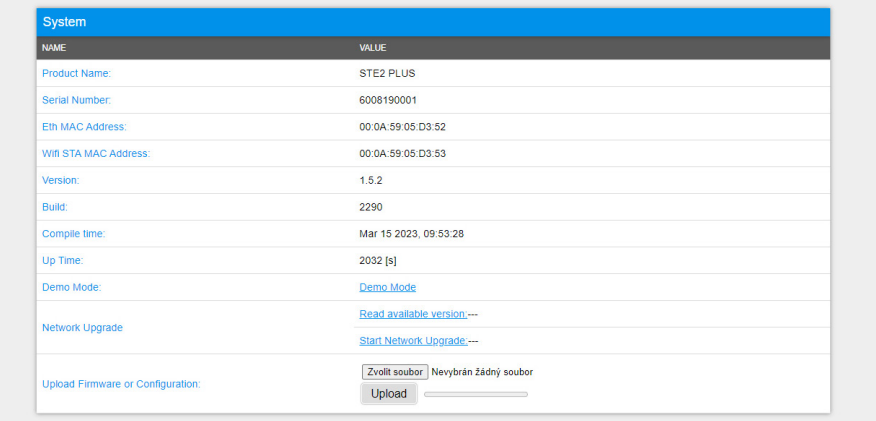

**4)** *Start Network Upgrade* – Slouží k nahrání firmware do zařízení. Během nahrávání se vypisuje postup stahování. Klikněte na nápis *Start Network Upgrade*.

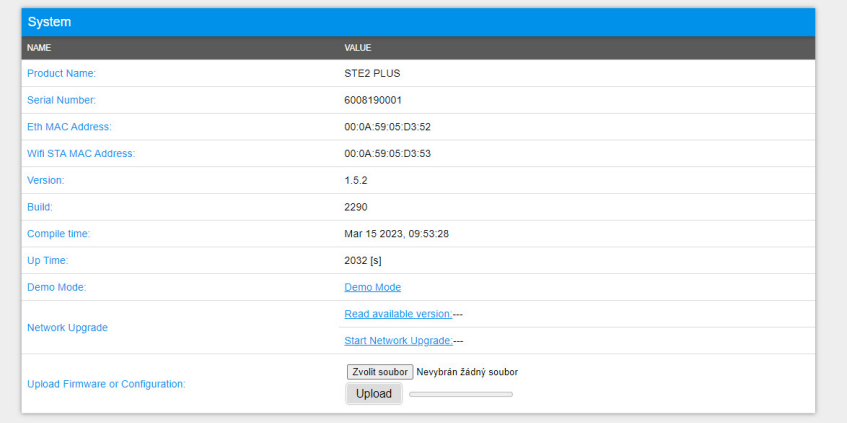

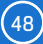

**5)** Po nahrání je uživatel vyzván k ručnímu restartu zařízení.

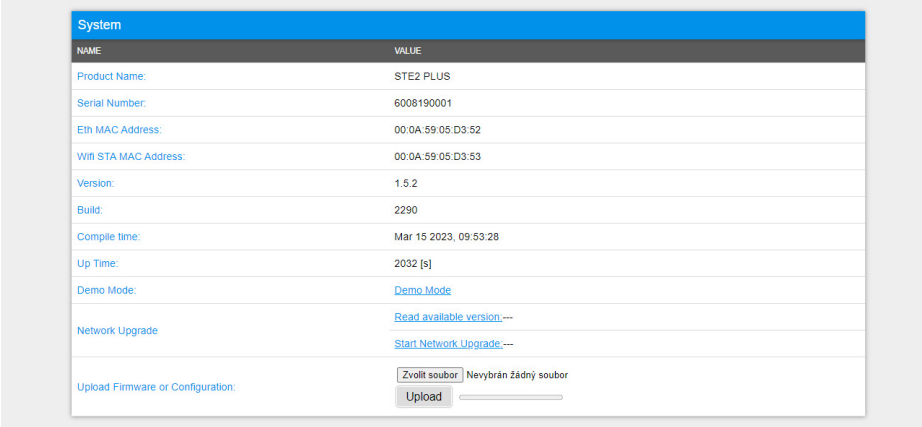

To se provede tlačítkem *Restart*. **Zařízení se samo nerestartuje a je třeba to provést ručně** (na rozdíl od ručního nahrání souboru, kde Restart zařízení následně proběhne automaticky).

Po restartu ověřte verzi firmware.

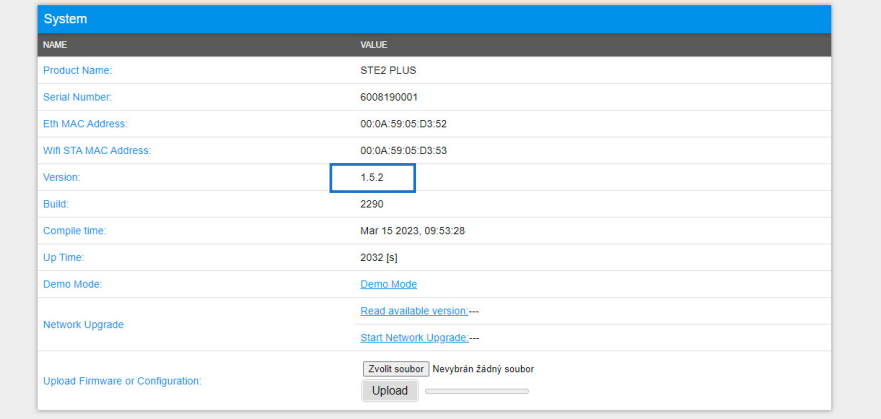

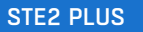

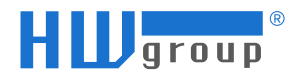

HW group s.r.o. Rumunská 26/122 Praha 2, 120 00 Česká republika

Tel.: +420 222 511 918 Fax: +420 222 513 833

www.HW-group.com

manual version: 1.0.0